# 情報センター利用の手引き 2024

i-Center User's Guide

名古屋産業大学・名古屋経営短期大学

情報センター

# NSU-NET AUP(NSU-NET 利用同意事項)

両大学の学内ネットワークを NSU-NET と呼びます。

NSU-NET 利用するにあたり、以下の事項に同意してください。

以下の事項に著しく逸脱する利用者に対しては、ネットワーク利用資格の停止その他の措置が 行われる場合があります。

#### 規程等の遵守

NSU-NET ユーザは別途定める、「情報センター関連規程」を遵守しなければなりません。 本 AUP への同意をもって、「情報センター関連規程」に同意したものと見なします。また、 「情報センター関連規程」はユーザに対する個別の通達なく改正されることがあります。

#### 利用目的← コンピュータネットワーク利用規程 第2条

NSU-NET は教育、研究及びその支援を旨としたネットワークです。その趣旨を著しく逸脱し た利用を行わないでください。

#### **人権の尊重と保護**← コンピュータネットワーク利用規程 第10条6項

NSU-NET を通じて、第三者に対する中傷、プライバシー侵害など人権を侵害する行為を行っ てはいけません。また、差別的発言、言論による暴力、(許諾を得ない)電子メールの開陳 なども禁止されます。

## **知的所有権、財産権等の尊重**← コンピュータネットワーク利用規程 第10条7項、8項

著作権・特許権・商標権・意匠権などの知的所有権の遵守には常に留意し、第三者の権利を 侵害することのないようにしてください。

#### ■ **営利利用の禁止** ← コンピュータネットワーク利用規程 第10条4項、5項

NSU-NET を、商用活動や営利を目的として利用することは禁止されます。

#### セキュリティーの維持 コンピュータネットワーク利用規程 第10 条11 項、12 項

NSU-NET の安定かつ安全な稼働を脅かす、または妨げる行為は禁止されます。通信やプライ バシーを漏洩する行為、他人へのアカウント譲渡、パスワード漏洩も厳禁です。また、各自 のアカウントに関する安全性は、各自が保全に努めなければなりません。 コンピュータネットワーク利用規程 第10 条6項

#### 自己責任原則と免責 コンピュータネットワーク利用規程 第10 条13 項

NSU-NET を通じて行われる一切の行為は、すべて各自の責任に帰します。両大学及び情報 センターは責任を負いません。

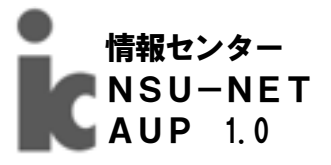

利用の手引き -目次-

[i-Center User's Guide index]

## 1 章 情報センター利用案内

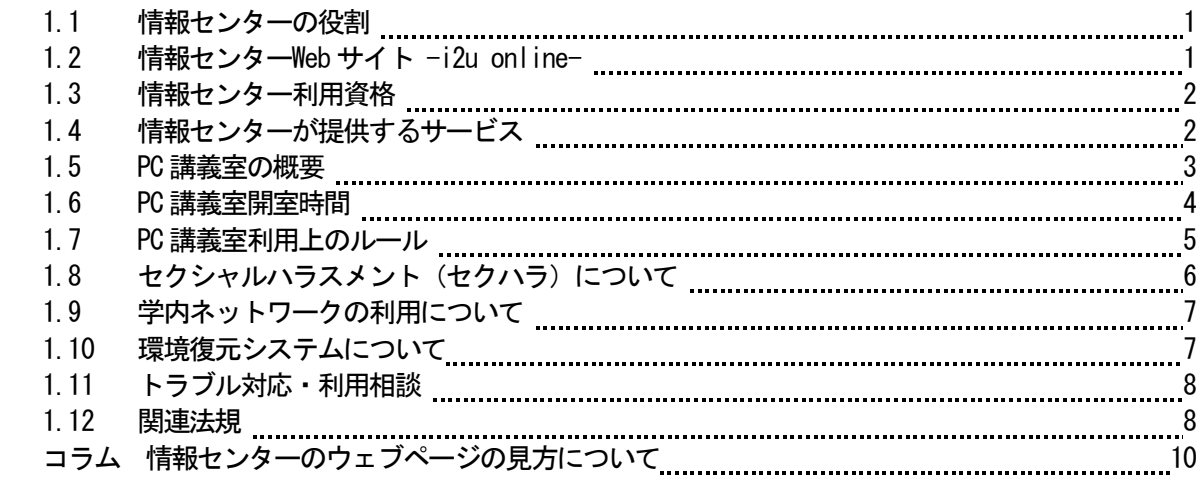

## 2章 プリンタの利用

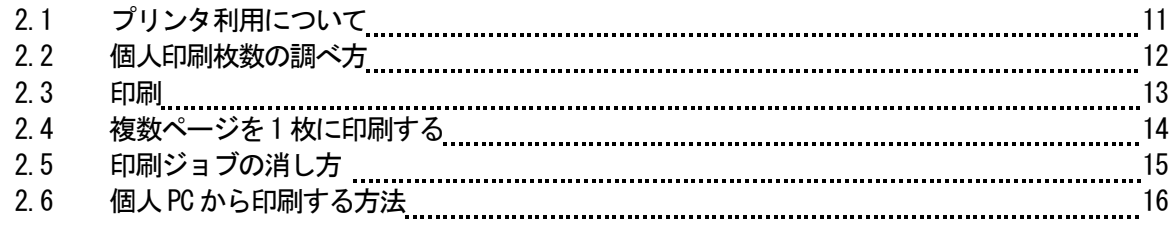

#### 3章 電子メール

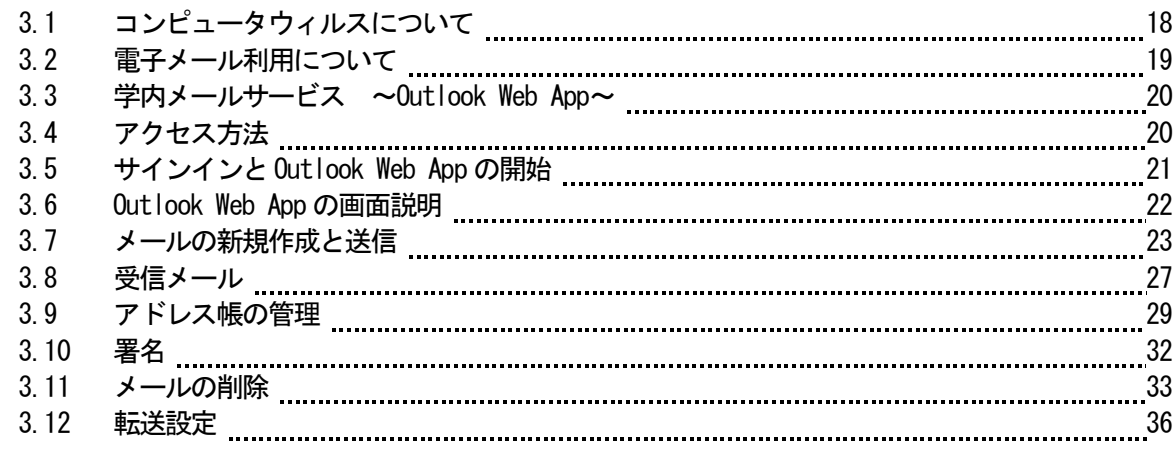

# 4章 Microsoft Teams

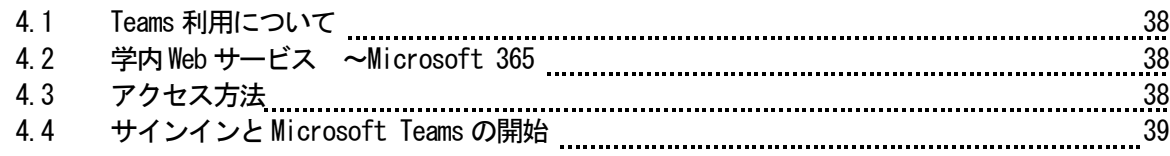

## 付録

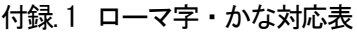

- 付録.2 PC 講義室ハードウェア詳細
- 付録.3 PC 講義室インストールソフトウェア詳細

Appendix Ⅰ 情報センター関連規程集

名古屋産業大学・名古屋経営短期大学情報センター規程 ーーー<br>コンピュータネットワーク利用規程 電子メール利用ガイドライン ウェブページ閲覧ガイドライン

~こんな時はどうしたら?~

1情報センター利用案内

## 1.1 情報センターの役割

情報センターは、名古屋産業大学、名古屋経営短期大学における教育と学術研究支援を目的として、2000 年4 月に設立されました。

現在は学内基幹LAN の設計・運用・管理、各種ネットワークサーバ群の運用・管理、各PC 講義室に おけるクライアント環境整備・管理などを行っています。

#### 1.2情報センターWeb サイト *-i2u online-*

情報センターはユーザへの情報提供のためのウェブサイト「-i2u online-」を運営しています。 情報センターが行うアナウンスは原則として、Web 上にて行われます。サービスに係る重要な情報もあ りますので、必ず確認するようにしてください。

本書発行後の訂正や変更事項、最新の情報、各種資料などはこのサイトにて公開します。

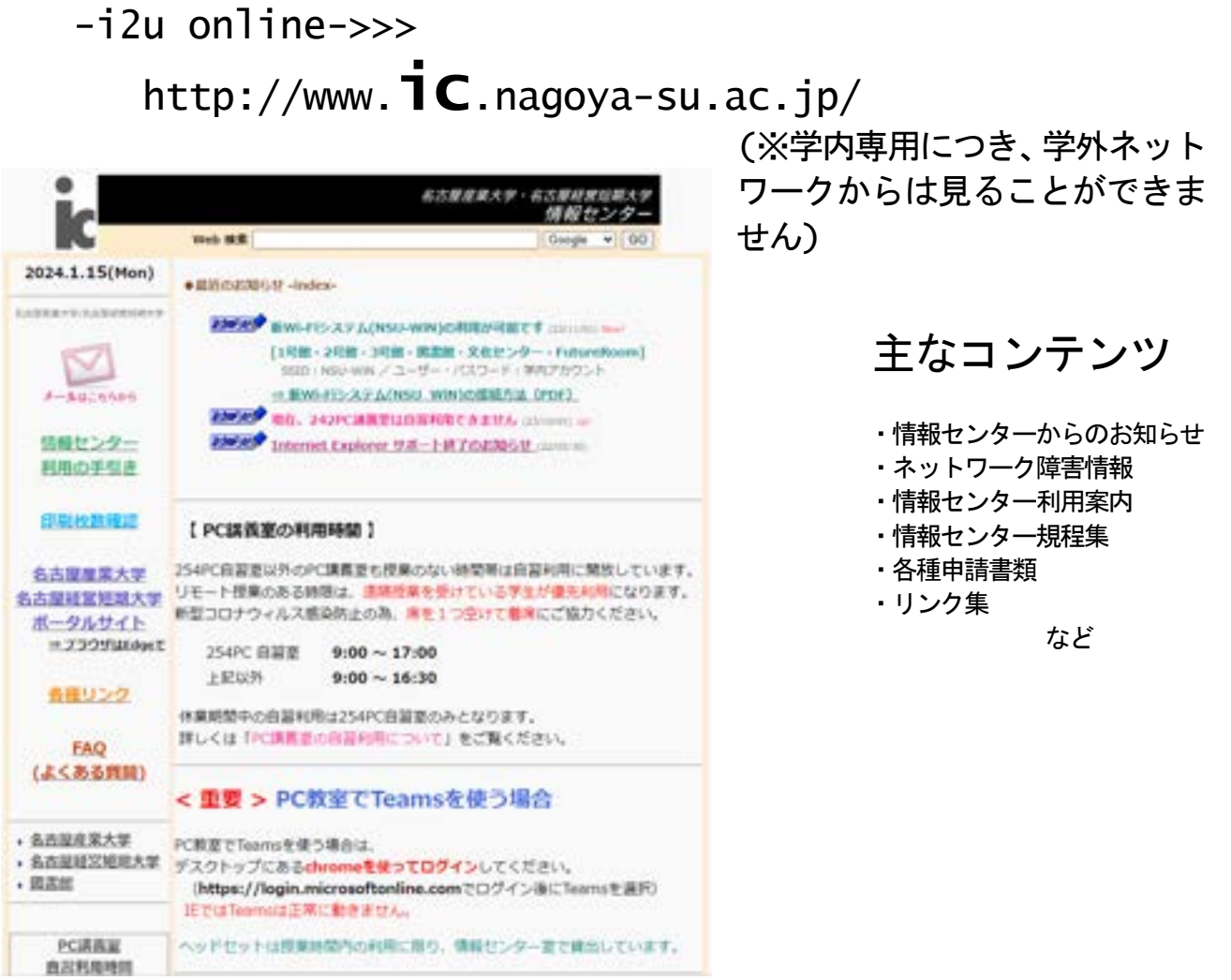

## 1.3 情報センター利用資格

両大学PC 講義室の利用資格者は次のとおりです。

- ・両大学の学生、及び教職員
- ・その他、情報センター長が認めた者

両大学に所属していれば、講義等で使用されていないPC 講義室に限り、入室して別途定める規程やマナー に従って利用することができます。

#### 1.4情報センターが提供するサービス

情報センターでは以下のサービスを提供しています。

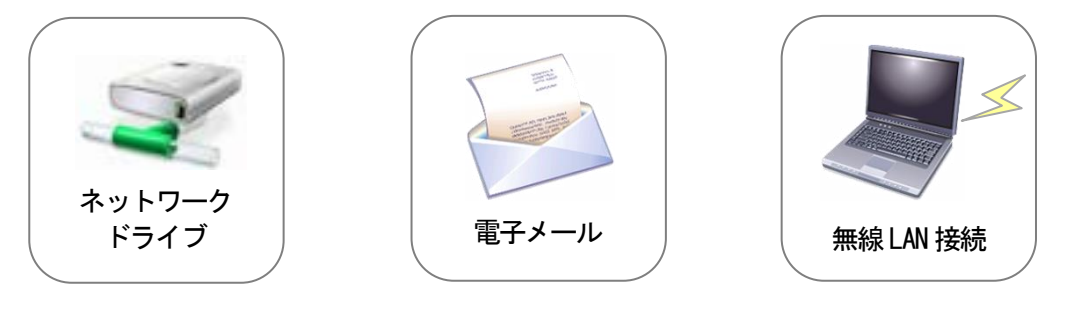

1.4.1 ネットワークドライブ

PC 講義室にてログオンすると、以下のドライブが利用可能となります。

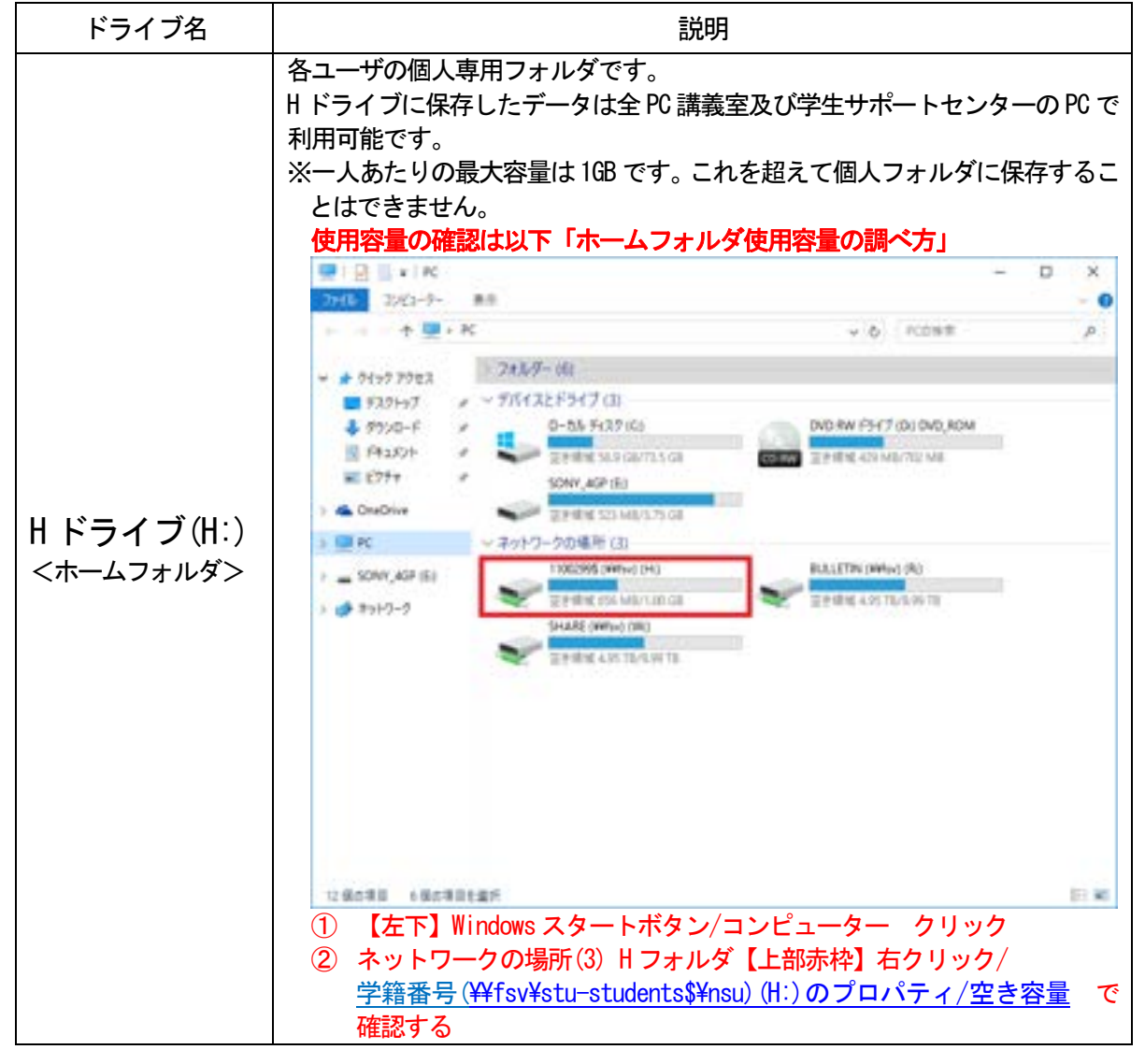

1 情報センター利用案内

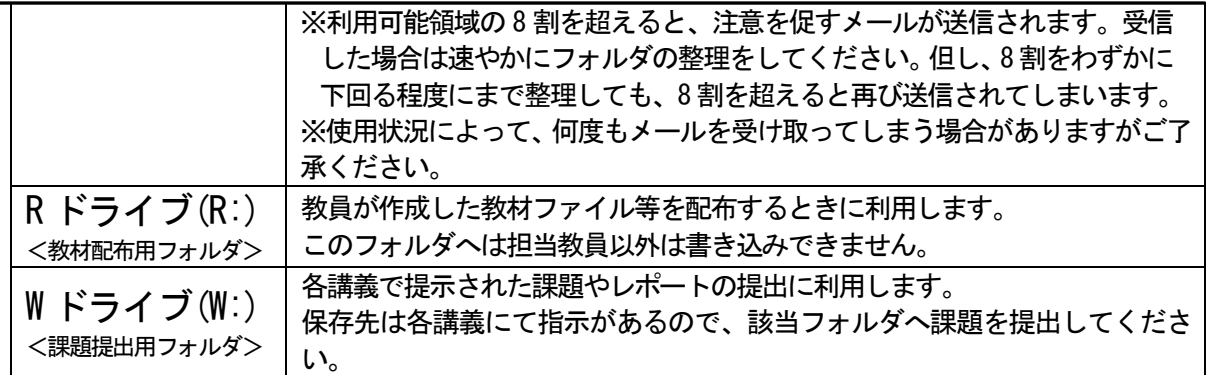

#### 1.4.2 無線 LAN 接続

1)無線LAN 接続について

現在、FREESPOT・公衆無線 LAN 接続サービス(以下、FREESPOT)を提供しており、学内数か所に無線 LAN のアクセスポイントが設置してあります。無線 LAN カード等を装備したノートパソコンやタブレ ット PC などであれば、学内のほぼどこからでもインターネットに接続することができます。また、 FREESPOT に登録後は、学内だけでなく全国のFREESPOT のある場所で使用可能になります。

#### 2)制限事項

・学内ネットワークドライブ(H,R,W ドライブ等)にはアクセスできません。

・利用には申請は不要ですが、FREESPOT にメールアドレスを登録が必要です。(下記接続方法を参照) 3)無線LAN 利用方法

#### ◆接続方法

情報センターのWeb サイトのリンクまたはPC 教室等にある「学内FREESPOT の接続方法」の手順 に従って、各自で登録してください。

◆利用期間

最後に接続してから 6 か月を過ぎた場合や登録時と異なる機器から接続する場合は再登録が必 要です。その際は同じメールアドレスで登録可能です。

#### 1.4.3 電子メール(Outlook Web App)… 3 章参照

「Internet Explorer」等のウェブブラウザを利用する電子メールサービスです。インターネットに接続で きる環境があれば、自宅からの利用も可能です。

※電子メールの詳しい使い方については3 章にて解説していますので、そちらをご参照ください。

## 1.5 PC 講義室の概要

PC 講義室は、名古屋産業大学・名古屋経営短期大学において、講義及び実習での利用、研究活動の支援、課 外での自学自習などの目的で整備されている、コンピュータ利用環境です。

#### 2 号館4 階

2 号館5 階

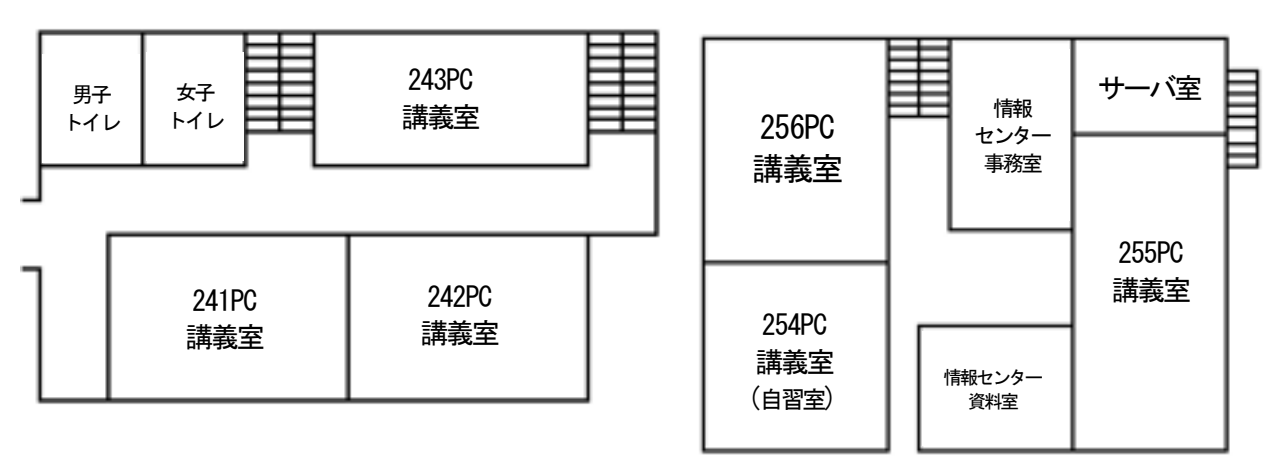

## 1.6 PC 講義室開室時間

PC 講義室の利用時間は次のとおりです。

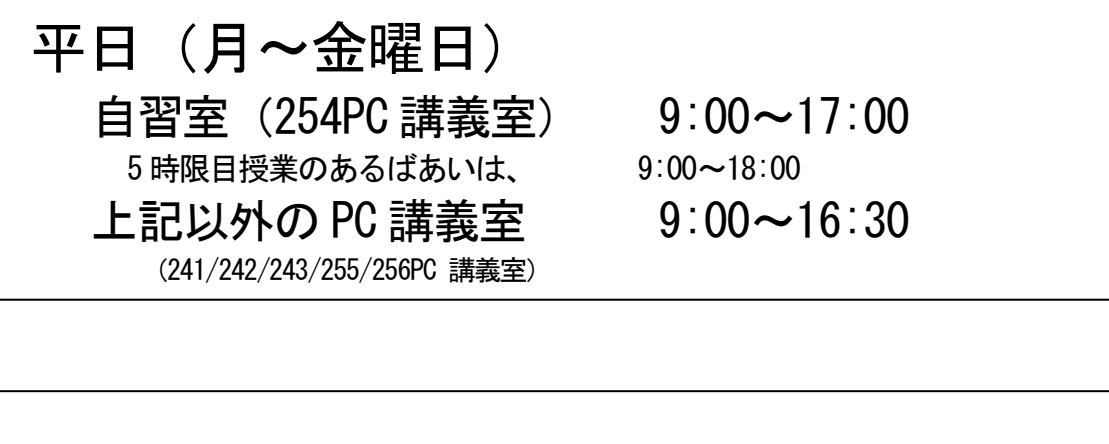

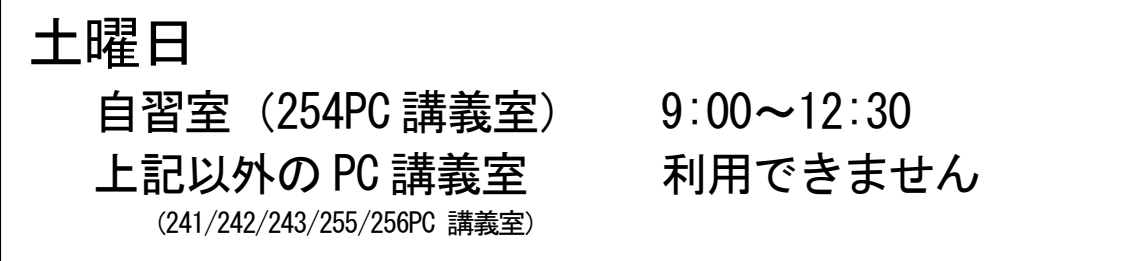

※講義等が行なわれる場合は、上記の限りではありません。

※利用時間終了後は速やかに退室してください。

#### ※日曜・祝日および両大学休業日は利用できません。

※長期休業中のPC 講義室利用可能日は、別途掲示を行ないます。

※上記に関わらず、必要に応じて利用日、時間帯を変更する場合があります。

☆レポート作成等で上記時間外の利用が必要な場合は、ゼミ担当教員に相談してください。

1.7 PC 講義室利用上のルール

1.7.1 禁止事項

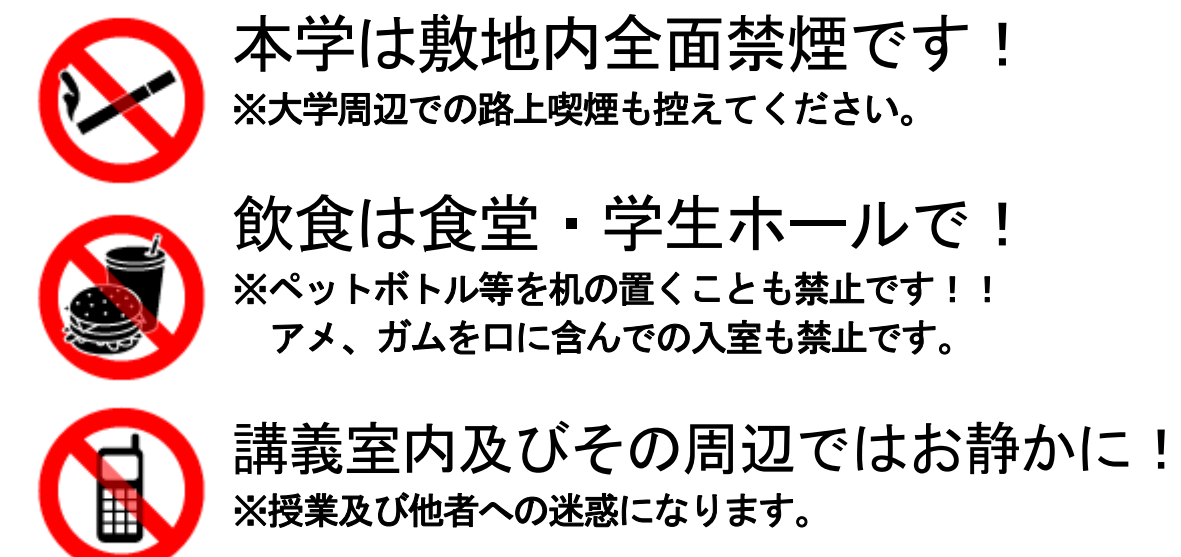

- 1.7.2 PC の取扱いについて
	- ・学内のPC は「共同利用設備」です。乱雑に扱うと故障の原因となり、他の利用者に迷惑が掛かります。 汚したり、破損したりしないように気を付けてください。
	- ・また、「マウスやキーボードが動作しない」「プリンタが紙詰まりした」などの場合は情報センター までご連絡ください。
	- ・講義室内PC への個人的なソフトウェアのインストールや設定変更などは行わないでください。 (再起動で起動時の状態に戻されます)

#### 1. 7. 3 備え付けの備品 (マニュアル・文具) について

- ・マニュアルは参照後、必ず元の場所に返却してください。
- ・備品はその場で利用し、勝手に持ち出さないようにしてください。
- ・文具に不具合(補充が必要など)がある場合は、情報センタースタッフまで連絡してください。

#### 1.7.4 ヘッドセットについて

- ・貸出方法=情報センターに学生証を預け、ヘッドセットの貸出を受ける。
- ・返却方法=貸出を受けた当日 17 時までに情報センターに返却し、学生証を受けとる。
- ・個人で購入したヘッドセット・ヘッドフォンも利用可能です。(※スピーカの接続は禁止です)

大きな音で聞くと、音が漏れて他人に迷惑をかけるばかりでなく、聴 力に重大な障害を受ける可能性があります。

情報センターのコンピュータシステム及びネットワークの利用者は、コンピュータネットワー ク利用規程を遵守すると共に、担当教員、情報センター長、職員、情報センタースタッフの指示に 従わなければならない。

 情報センターの規程等に従わない者、及び本設備の管理運営に問題が発生する恐れがある行為 を行う者に対して、情報センター長は利用者の利用権を剥奪、停止等の処分を科する。

## 1.8 セクシャルハラスメント(セクハラ)について

#### 1.8.1 セクシャルハラスメントとは・・・

相手方の意に反した、性的な性質の言動を行い、それに対する反応によって勉強や活動をする上で 一定の不利益を与えたり、それを繰り返すことによって生活環境を著しく悪化させたりすることを言 います。

また、セクハラには「対価型セクハラ」と「環境型セクハラ」の2 種類に分類されます。

「対価型セクハラ」

・ある条件と引き換えに肉体関係を迫る等の行為

「環境型セクハラ」

- ・人前で、性的な記事や画像・動画の閲覧。相手の体をなめまわすように見る等の行為
- ・性的な発言や質問をする。うわさを流す行為
- ・相手の背後を通りすぎるたびに、身体の一部をさわる等

PC 講義室のような共同利用施設にてアダルトサイトを閲覧している場合は、環境型セクハラに当 たります。こういった行為は、個人で閲覧して他人に見せている訳でないから関係ないのではなく、 他の人から見える・目に入ることにより不快を感じると考えられるのでセクハラとなります。

#### 1.8.2 セクハラ行為の禁止事項

情報センターは学内ネットワークシステム利用にあたり、以下の項目を含むすべてのセクハラ行 為を禁止します。

- ・アダルトサイトの閲覧
- ・性的(アダルト)画像及び動画のダウンロード
- ・性的(アダルト)画像及び動画の発信
- ・メールによる性的(アダルト)画像及び動画の送受信
- ・メールによるストーカー行為
- ・他人に性的不快感を与える行為

#### ※トラブル及び上記行為を見かけたら速やかに情報センターまでご連絡ください。

1.8.3 処罰

## 上記禁止事項に反する者、及び本設備の管理運営に問題が発生する恐れがあ る行為を行う者に対して、情報センター長は利用者の利用権を剥奪、停止等の 処分を科する。

## 1.9 学内ネットワークの利用について

#### 1.9.1 注意事項

- ・アダルトサイトの閲覧・有料サイトへのアクセスは禁止です。
- ・ネットワーク利用では、自己防衛を心がけてください。

・一部の有害サイトはフィルタリングを実施しているため、閲覧できません。

#### 1.9.2 サーバに記録される情報について

情報センターでは、学内外へのアクセス (ログイン、WEB 参照、メール受発信)や、PC 講義室のプ リンタを利用した際、以下の情報等を収集し記録しています。

【サーバに記録される情報】

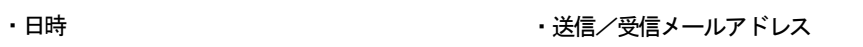

- ・ユーザーアカウント ・印刷枚数
- ・使用しているPC のログイン・ログアウト情報
- ・ウェブページの参照記録

・印刷ジョブ名

・ウィルス検出時のウィルス名、感染ファイル名

#### 1.9.3 記録情報の利用目的

サーバに記録された情報について、情報センターではその内容を集計し運営上の統計資料としま す。なお、集計結果やサンプリング調査を実施した内容を情報センター運営委員会や、各種学内組 織に提示します。

また、明らかに教育・研究に関係のない印刷や、アダルトサイト参照の記録を発見した場合、個人 を特定して、警告や利用権(アカウント)の停止・剥奪や、その他処分を科します。

#### 1.9.4 個人情報について

情報提供サービスを利用する際、住所や名前、クレジットカード番号などの個人情報を求められる 場合があります。しかし、それらの情報を収集したあと、どのように利用されるかは明確ではありま せん。掲示板などに電話番号、住所、メールアドレスなどを書いてしまった場合、個人が特定されて しまうため、嫌がらせやストーカーの被害に遭う事件も多々発生しています。

個人情報は責任を持って自己管理するようにしてください。また、他人のプライバシーや人権尊重 の観点からも他人の個人情報を流出させてはいけません。

又第三者の不正アクセスを防ぐため、パスワードはできるだけ複雑なパスワードを設定し、厳格に 管理してください。

## 1.10 環境復元システムについて

PC 講義室では不特定のユーザに対して、同じコンピュータ環境を提供するため環境復元システムを 導入しています。

このため、ハードディスクに対して行なわれた変更(ユーザデータの保存も含みます)は、再起動す ると全て無効化されてしまいます。

このとき、失われたデータ等はいかなる手段を持ってしても復元不可能ですので、コンピュータの電 源を切る前には、必ずデータの退避(ホームフォルダ[H:]、リムーバブルメディアなどに) を行なう ようにしてください。

1. ハードディスクに保存したデータは、再起動すると全て消えます。

#### (※特にデスクトップ上にデータを保存していないか注意をしてください)

2.継続的に設定を変更しつづけることはできません。

## 1.11 トラブル対応・利用相談

情報センター事務室には、ハードウェア、ソフトウェアに関するトラブルに対応するスタッフ が待機しています。PC 講義室利用中にトラブルが発生した場合は、速やかに情報センタースタ ッフまでご連絡ください。

また、情報センターでは、定期的にPC 講義室の見回りを実施していますが、トラブルが発生 したまま放置されていることに気づかない場合もあります。自分が利用していない端末でも、ト ラブルに気づいたら、速やかに情報センタースタッフまでご連絡ください。

情報センターでは、トラブル以外にハードウェア、ソフトウェアの操作方法についても相談に 応じています。

但し、以下のような相談には回答できません。ご了承ください。

・課題、レポートに関する相談

#### ・明らかに教育、研究目的から外れる相談

#### ・PC講義室のクライアント設定に関する相談

1.12 関連法規

私たちが社会生活を営む上で、いろいろな法律や規則を守らなければならないのと同じよ うに、インターネットを利用する際にも、これらの法律や規則を守らなければなりません。こ こでは、利用者が特に気をつけなければならない事柄を紹介します。自分の行為が社会的に責 任を問われることがないように、よく気をつけましょう。

#### 1.12.1 権利侵害と不法行為について

様々な文章や写真、音楽、画像には様々な権利があります。それらを権利所有者に無断で 複製・改変・転載・使用すると法律により罰せられることがあります。

【主な権利とその対象物】

- 著作権 … 写真、図画、音楽、ソフトウェア、文章、等
- 商標権 … 商品デザイン、サービス名称、キャッチフレーズ、シンボルマーク、等
- 肖像権 … 個人の容姿や顔など

【権利侵害の例】

・テレビやビデオから取り込んだ画像やデータを無断で使用すること(著作権の侵害)

- ・他人がデザインしたマークなどを無断で使用すること(商標権の侵害)
- ・他人が書いた文章を無断でウェブページ上に公開すること(著作権の侵害)
- ・CD などから取り込んだ楽曲などを無断でインターネット上へアップロードすること。 またはインターネットからダウンロードすること(著作権の侵害)
- ・他人を無断で撮影し、それを本人の許諾なくウェブページに掲載すること(肖像権の侵害)

#### 1.12.2 プライバシーおよび人権侵害について

他人の私生活にかかわる各種の情報を本人の了解なくインターネットでみだりに公開す ると、プライバシーの侵害として訴えられ、損害賠償を請求されることがあります。

また、他人の社会的評価(世評・名声)を低下させるようなものをウェブページに掲載す ると人権侵害となり、民事上の責任を問われる可能性があります。場合によっては刑事責任 を追及される可能性もあります。

#### 1.12.3 わいせつな文章や画像、有害情報について

インターネットを利用してわいせつな文章や画像をウェブページで発信したりリンクを 張ったりすると、法律で罰せられる可能性があります。

違法物の販売や危険物の製造方法などをインターネット上に掲載することも法律に抵触 する可能性があります。また、掲載をしなくても被害に遭わないために、有害情報に触れな いようにしましょう。

#### 1.12.4 参考サイト

◆権利侵害や有害情報について

「文化庁」 <http://www.bunka.go.jp/chosakuken/index.html> 「一般社団法人 日本音楽著作権協会」 <http://www.jasrac.or.jp/index.html> 「日本国際映画著作権協会」 <http://www.jimca.co.jp/phl/index.html> 「社団法人 日本複写権センター」 <http://www.jrrc.or.jp/> 「政府模倣品・海賊版対策総合窓口 (経済産業省)」

https://www.jpo.go.jp/support/ipr/index.html

◆個人のプライバシーや人権の侵害について

「インターネット・ホットラインセンター」 <http://www.internethotline.jp/> 「違法・有害情報相談センター」 https://ihaho.jp/ 「社団法人 電気通信事業者協会」 インファイル <http://www.tca.or.jp/> 「法務省 インターネット人権相談窓口」 <http://www.moj.go.jp/JINKEN/jinken113.html>

◆迷惑メールなどについて 「迷惑メール相談センター(財団法人 日本データ通信協会)」

<http://www.dekyo.or.jp/soudan/index.html>

「製品安全ガイド(経済産業省)」 https://www.meti.go.jp/product\_safety/

「有害情報対策ポータルサイト(財団法人インターネット協会)」

[http://salt.iajapan.org/wpmu/anti\\_spam/](http://salt.iajapan.org/wpmu/anti_spam/)

◆わいせつ文章・画像、有害情報について

#### 「総務省 インターネット上の違法・有害情報に関してお困りの方へ」

https://www.soumu.go.jp/main\_sosiki/joho\_tsusin/d\_syohi/ihoyugai\_02.html 「インターネット・ホットラインセンター」 <http://www.internethotline.jp/> 1 情報センター利用案内

- ♪- コラム - ♪- 情報センターのウェブページの見方について <u>[http://www.ic.nagoya-su.ac.jp](http://www.ic.nagoya-su.ac.jp/)</u>

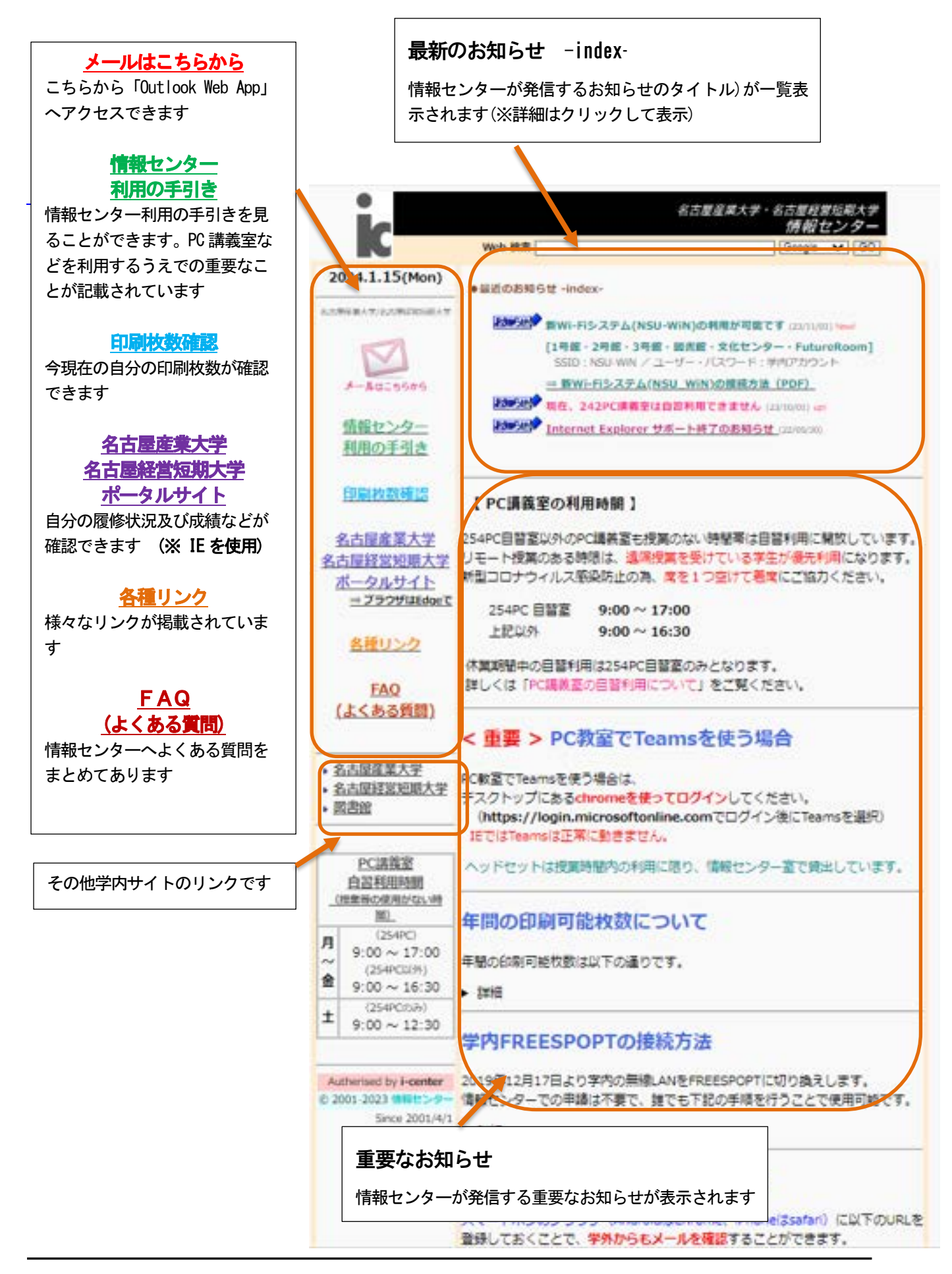

 $\overline{\phantom{a}}$ プリンタの利用

## 2. 1 プリンタ利用について

各 PC 講義室には、印刷を行うために「プリンタ」が設置されています。これらは、講義・実習・研究 などの便宜を図るために設置してあります。

2.1.1 印刷枚数の上限値について

環境への配慮からプリンタの印刷枚数には上限値が設定されています。

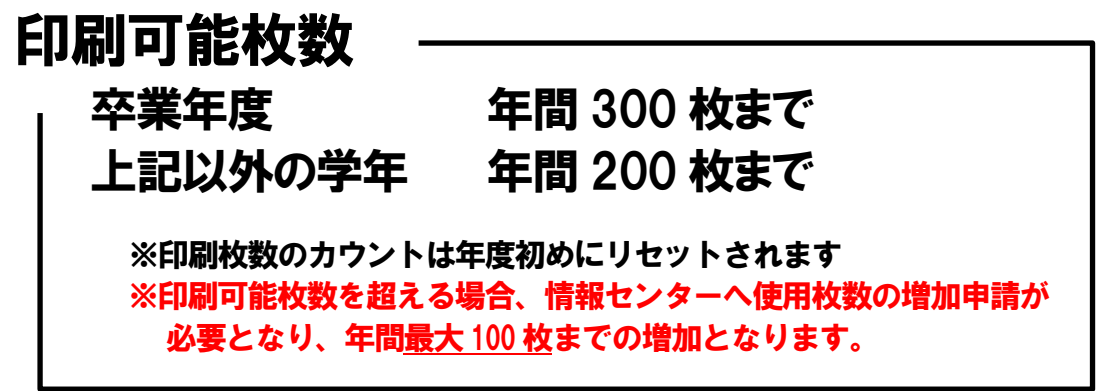

2.1.2 注意事項

#### ・カラープリンタを使用する印刷は1 枚の印刷でモノクロプリンタ4 枚分の印刷に相当します。 (カラープリンタでモノクロ印刷を行った場合も4 枚分の印刷としてカウントされます)

・同じ内容を何度も出力した場合には、後に出された印刷指示は無視されます。

・現在までに印刷した枚数は自分で調べることができます。(→P12「2.2 個人印刷枚数の調べ方」)

#### 2.1.3 環境に配慮した取り組みについて

資源を大切にするためにも下記の点にご注意ください。

#### ◆不要な印刷をしない

・上手な印刷方法を心がけましょう。(→P14 「2.4 複数ページを1枚に印刷する」) ・ページ指定を活用しましょう。

#### ◆出力操作を何度も繰り返さない

- ・プリンタが紙詰まりしていませんか?
- ・プリンタでエラーが発生していませんか?

#### ◆出力した用紙を放置しない

・不要な印刷物はプリンタ台の下にある「裏紙入れ」「リサイクルボックス」へ

#### .2個人印刷枚数の調べ方

自分の印刷枚数の確認方法は下記の通りです。

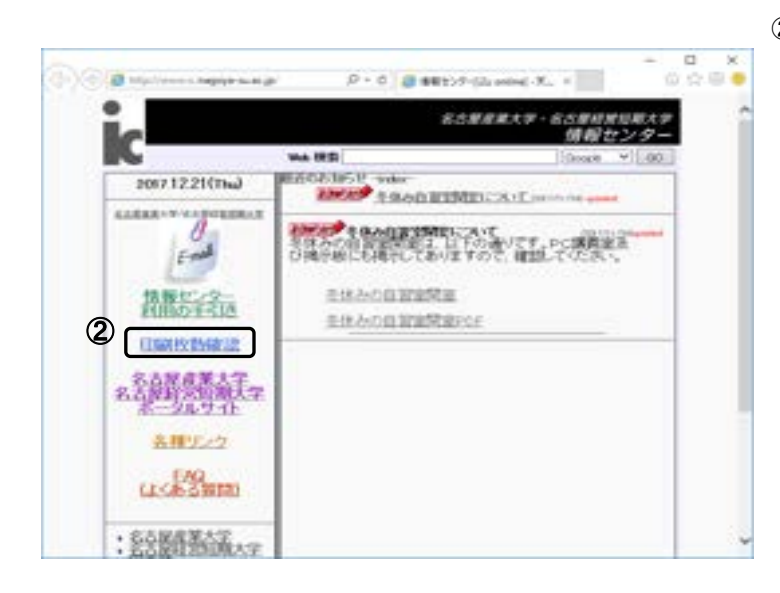

- Microsoft Edge を開きます。
- 情報センターHPの[印刷枚数確認]をクリック します。

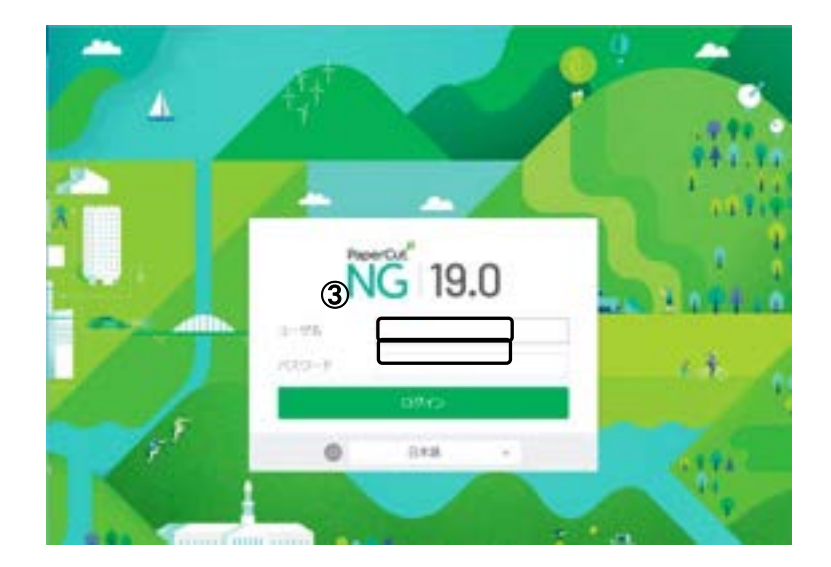

③「ユーザ名] [パスワード]を入力します。

 [残高]に表示される数値が現在の印刷 可能枚数になります。

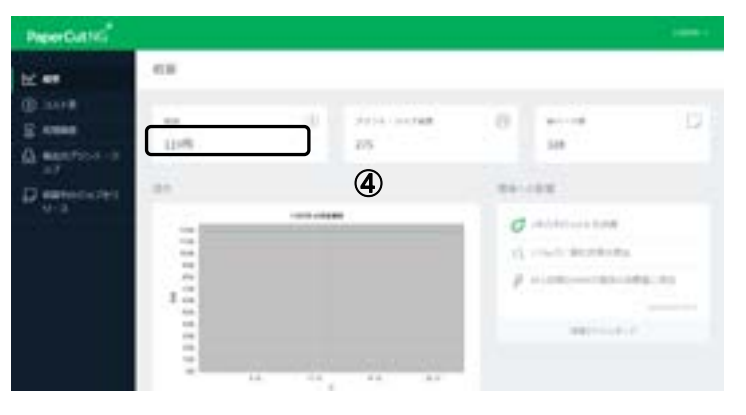

#### 2.3印刷

任意のデータをプリンタに出力することを「印刷」又は「プリントアウト」といいます。単に「出力」と言 うこともあります。(※「コピー」とは言いません)

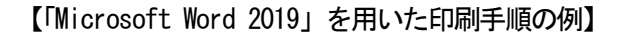

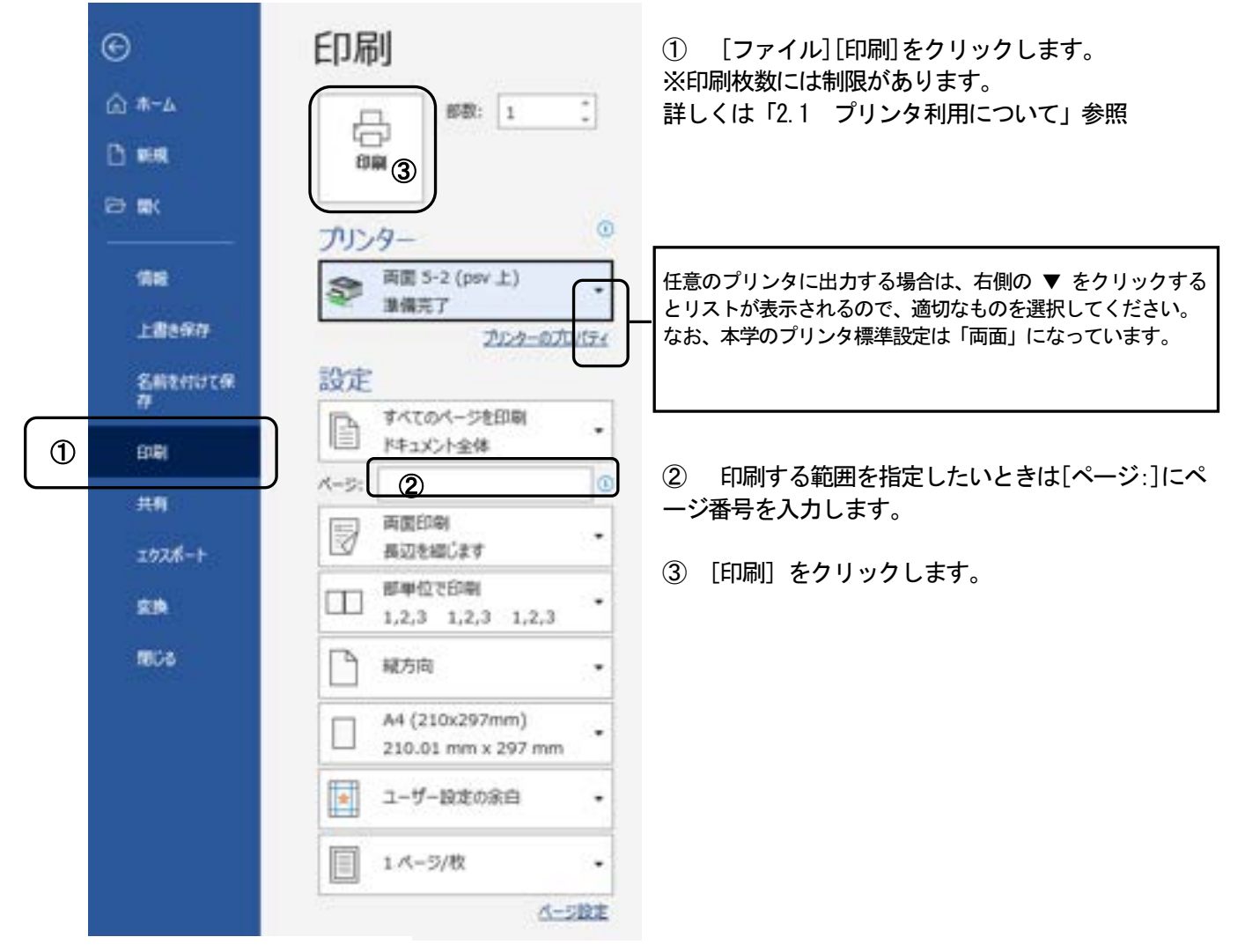

## 印刷時における注意事項

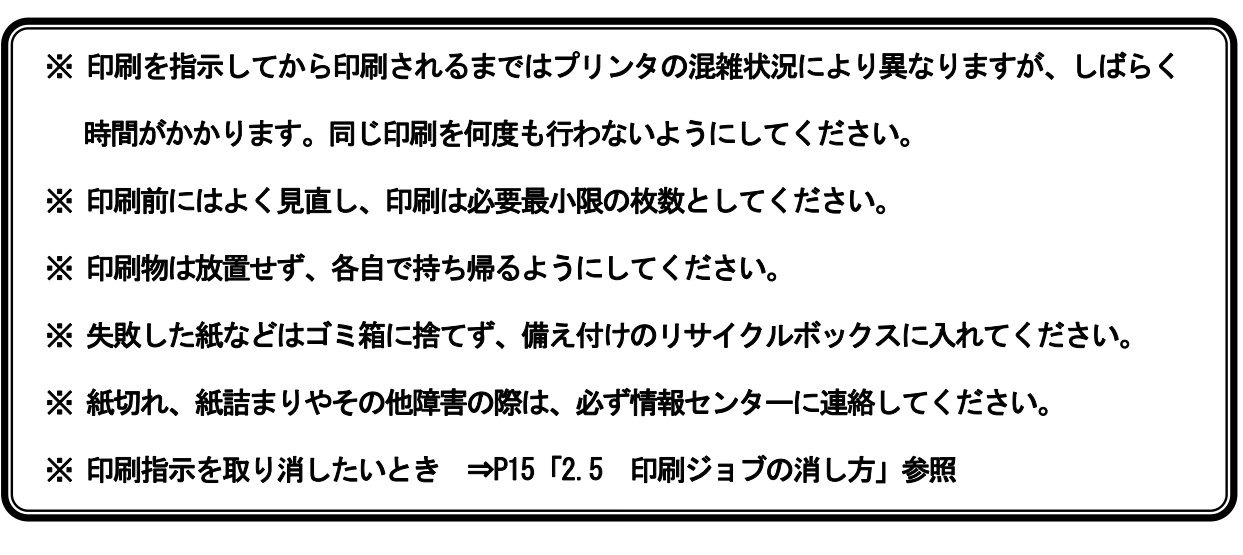

#### $\overline{24}$ 複数ページを1枚に印刷する

1枚の紙にたくさんの情報を印刷するために、複数のページを1枚に印刷する方法を記します。 (2面分を1面にまとめることを「2アップ」と言います)

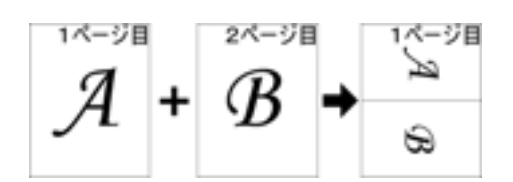

通常印刷での 情報「A」 通常印刷での 情報「B」 1面にまとめら れた情報「A」 と「B」

「A」と「B」の2面にわたって印刷されてしまう情報 を、2アップを行い1面に集約して印刷できます。(両 面印刷なら4面分を1枚の紙に印刷できます) 4アップなら4面分の印刷が 1 面に、8アップなら8 面分が1面に収まります。

# 例)2アップでの印刷方法

① [ファイル] [印刷]をクリックします。

- ② [プリンター]が[両面]になっていることを確 認します
- ③ [両面印刷]欄の ▼ をクリックして、希望 の項目を選択します。 ※ [両面印刷]「長辺を綴じる」または「短辺 を綴じる」を設定してください。
- ④ 一番下の欄の ▼ をクリックして、何ページ 分まとめるのかを選択します。
- ⑤ すべての設定をし終えたら[印刷]ボタンを クリックします。

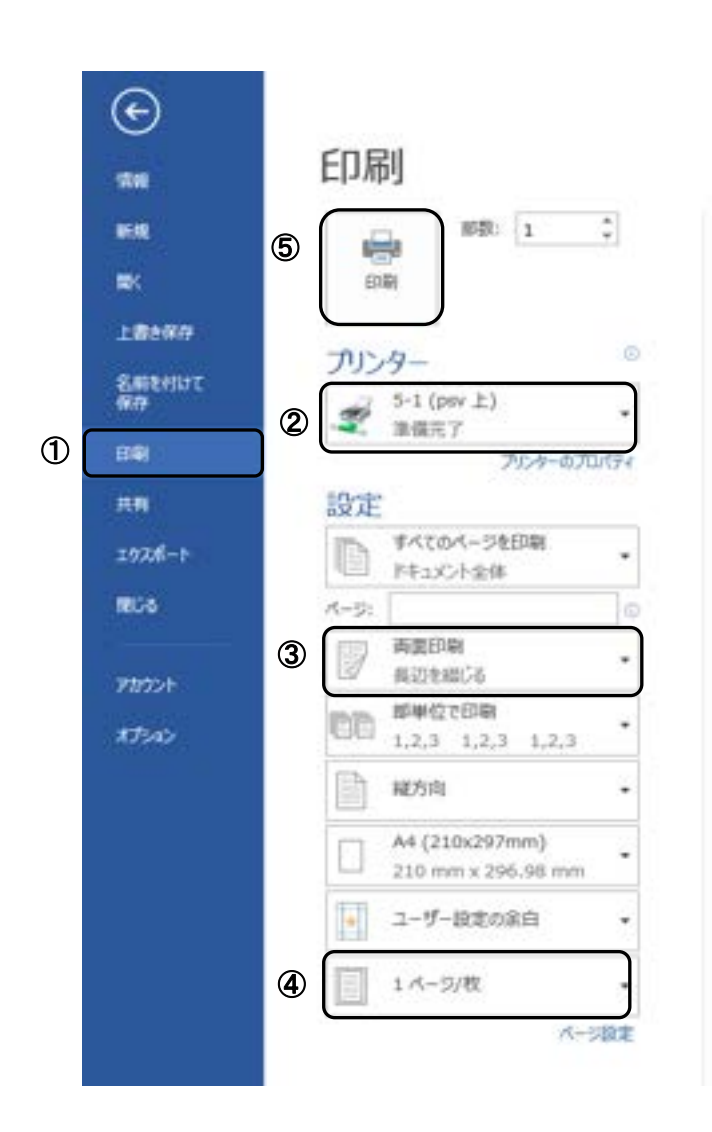

#### 2.5印刷ジョブの消し方

印刷エラーの表示が出たり、誤って必要でない印刷のジョブを送ってしまったりした等で、今印刷されよう としている印刷を中止したいときは、以下を参考に印刷をキャンセルしてください。

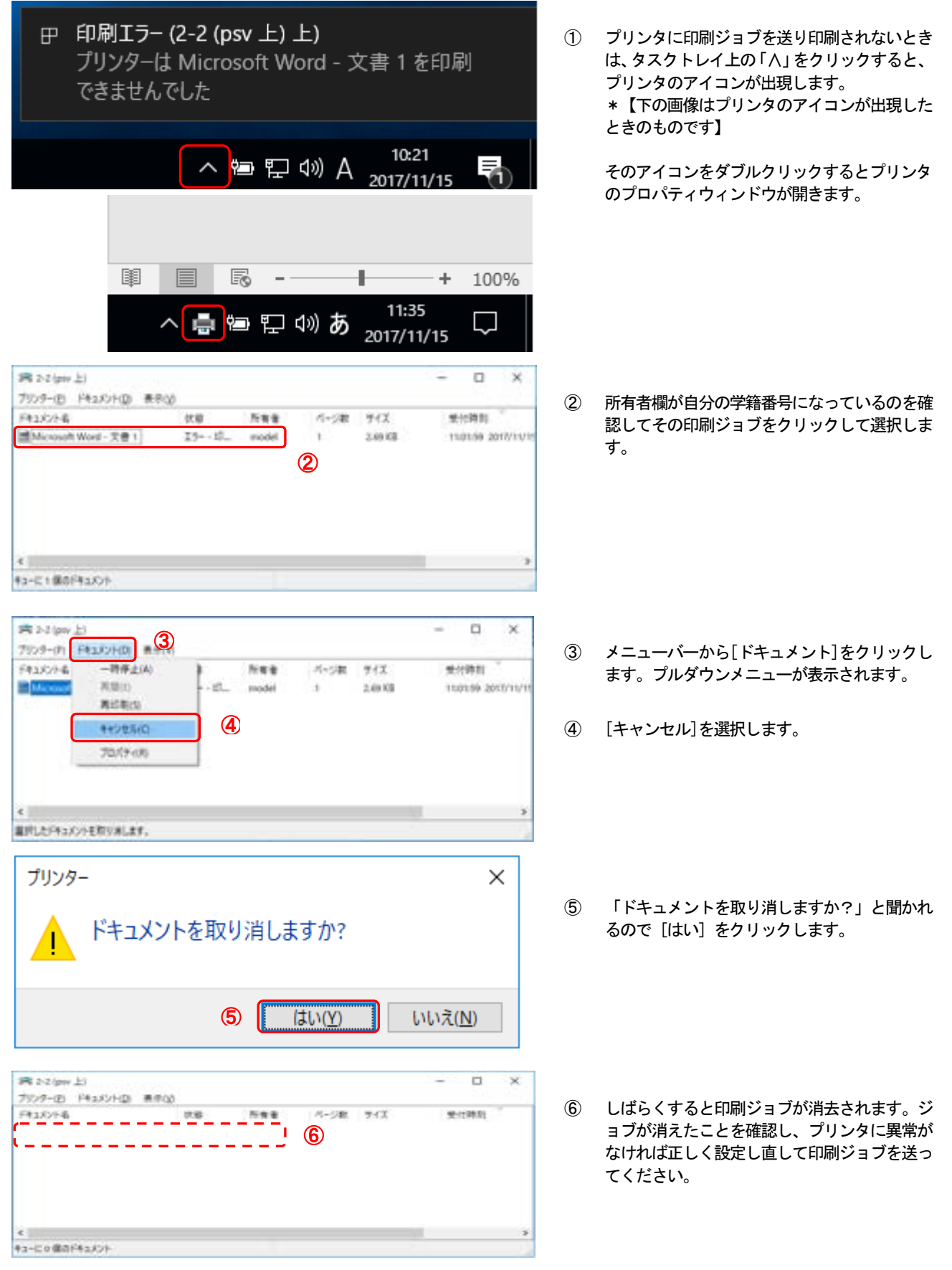

#### ※プリンタにエラーがあった場合は速やかに情報センターへ報告してください。

#### $\overline{2.6}$ 個人PCから印刷する方法

個人PCから印刷する方法として、二種類あります。 プリンタドライバを個人PCにインストールすれば、PC 講義室と同様に印刷することができます インストール方法は情報センターHPに掲載してあります プリンタドライバをインストールせずに印刷する場合 PDFファイル、画像ファイルの印刷ができます。EXCEL、Word ファイルを直接印刷することはできません。 一旦PDFファイルを作成して印刷してください。

```
▲ セキュリティ保護なし | www.icmagova-suacjo
```
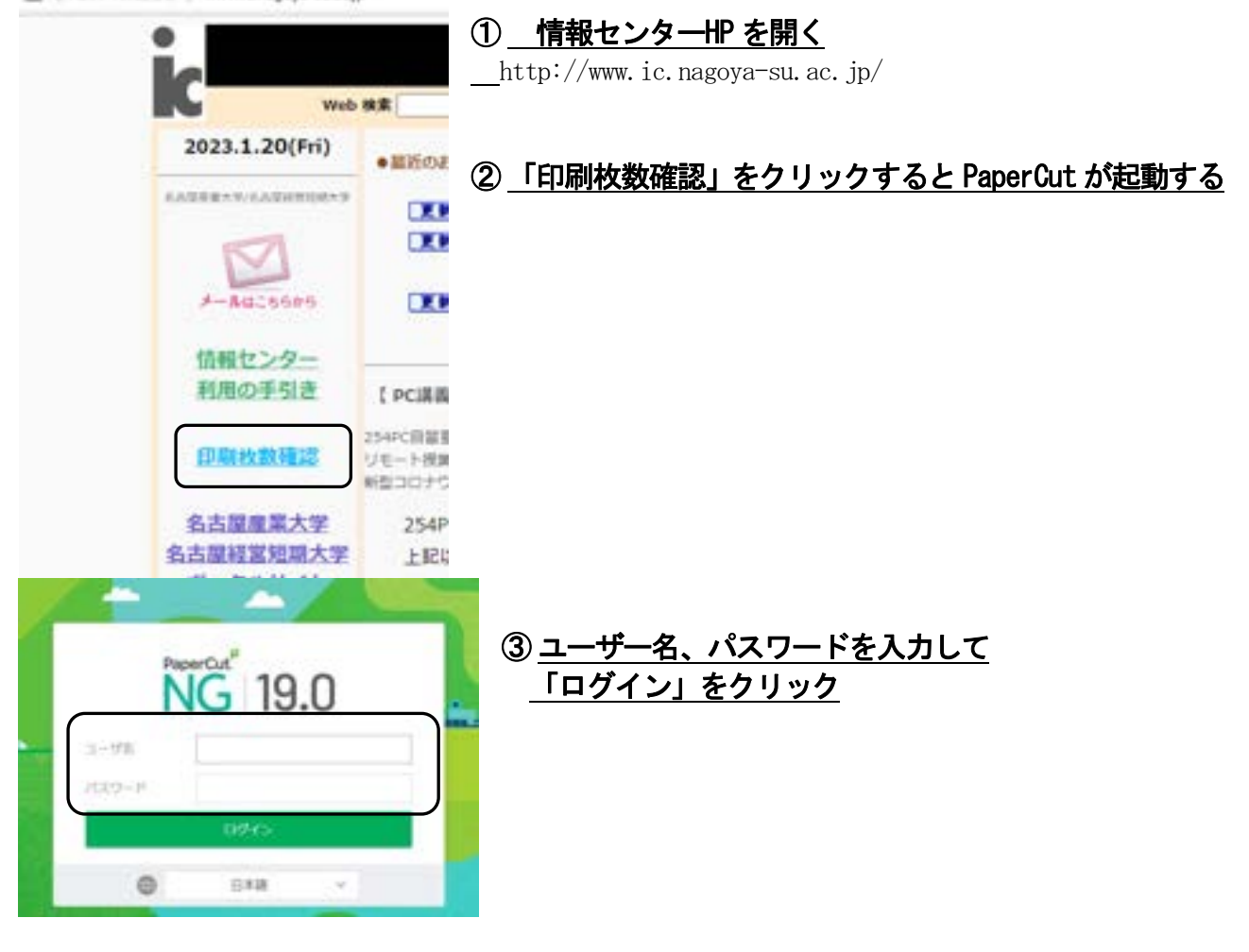

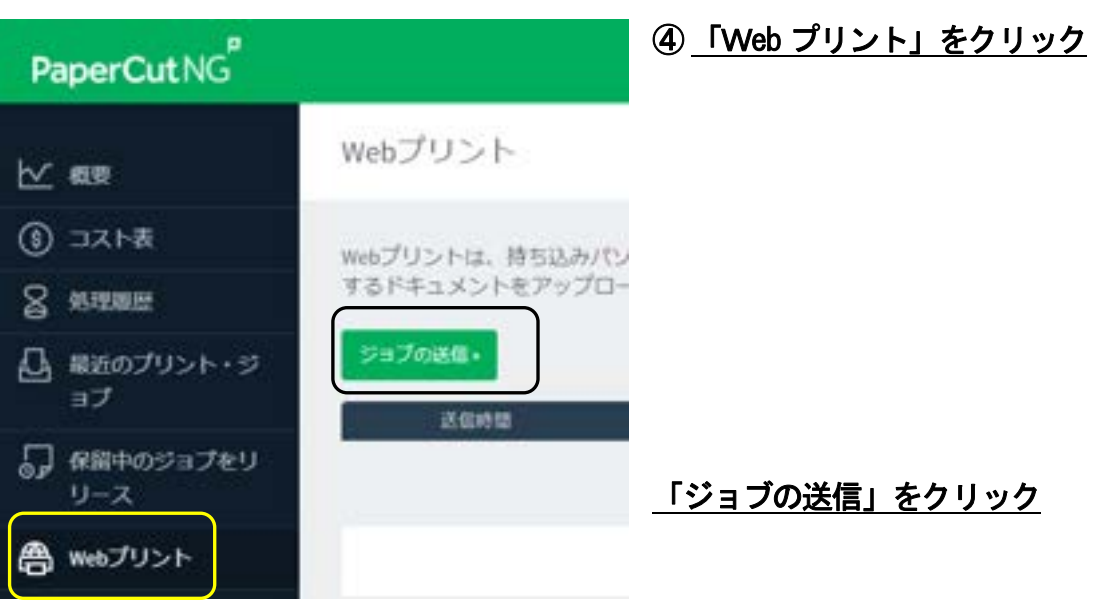

2 プリンタの利用

п

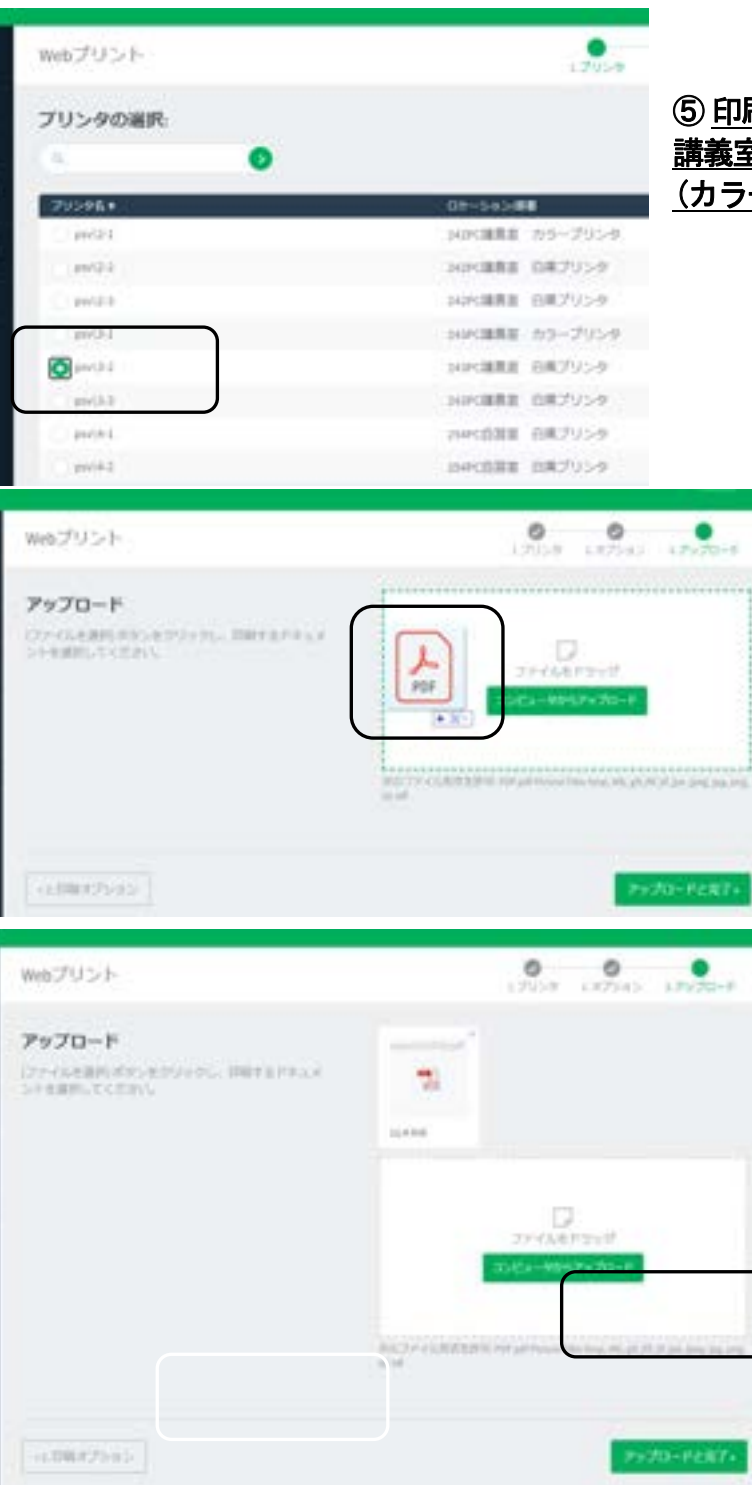

⑤ 印刷出力するプリンタを選択 をとカラー/白黒を間違えないよう注意 (カラーは一枚当たり 4 枚分のコスト)

> ⑥ 印刷するファイルを アップロードエリアに持ってくる

⑦ 「アップロードと完了」をクリックする 処理が完了するとプリンタから出力される

離れた場所から印刷できるため、印刷後は速や かに印刷物を回収してください

※講義室が授業中の場合、プリンタへの出力は 控えること

3電子メール

## 3.1 コンピュータウィルスについて

コンピュータウィルスは、人が作り出したプログラムのひとつです。感染・潜伏・発病とい う動作が自然界のウィルス(Virus/病原菌)と似ていることから、このような名前で呼ばれる ようになりました。

コンピュータウィルスが恐ろしいのは、本人の知らない間に他のコンピュータウィルス感染 させてしまい加害者になってしまうことです。駆除ソフトウェアを用いてコンピュータウィル スを駆除することも、場合によっては可能ですが完全とは言いがたく、感染しないように心が けることが肝心です。

#### 3.1.1 コンピュータウィルスの主な感染原因

- コンピュータウィルスは主に下記のような方法で感染します。
	- ・電子メールに添付されたファイル
	- ・USB メモリ等のリムーバブルメディアによる感染
	- ・悪質なインターネットサイトの閲覧による感染

#### ※人間や動植物がコンピュータウィルスに感染することは絶対にありません。

#### 3.1.2 コンピュータウィルスによる被害例

コンピュータウィルスに感染すると主に下記のような被害を受けます。

- ・コンピュータシステムの破壊およびデータの破壊
- ・大量のメール送信によるネットワーク網の麻痺
- ・個人情報の盗難、アカウントハッキング

#### 3.1.3 コンピュータウィルスへの対策

少なくとも次のような点に気をつけるように心がけましょう。

- ・心当たりのない相手からの電子メールにファイルが添付されていた場合、絶対に開かな い。
- ・よく知った相手からのメールでも心当たりのない添付ファイルは開かない。
- ・自分が添付ファイルを送信する場合は相手に不安を与えないため、本文中にファイル添 付する旨を明記する。
- ・人づてに受け取ったファイルやインターネットなどで入手したデータは、ウィルスチェ ックをしてから利用するなど、細心の注意を払う。
- ・ウィルスやセキュリティについていつも気を配り、最新の正しい情報を入手する よう心がける。(デマメールに踊らされない)

コンピュータやネットワークを利用する場合の原則は「自己責任」と「自己防衛」です。 普段から上記のような点に気をつけ、被害者・加害者とならないようにしましょう。

3.2 電子メール利用について

#### 3.2.1 電子メール利用のマナー

1)宛先、差出人を明記する。

電子メールは手紙と同じです。宛先(「○○様」)と差出人署名を必ず記入しましょう。 2) 適切な改行をしましょう。

相手が様々な受信環境で快適に読めるように、本文は半角65 文字程度で改行を行いま いしょう。

携帯電話などに送信する際は画面の小ささを考慮して、受信者が読みやすく書きまし ょう。

3) 添付ファイルのサイズに気をつける。

サイズの大きい添付ファイルは相手先に迷惑となるだけでなく、相手によってはメー ル配信を拒否される場合があります。圧縮などをしてお互いの許容できる範囲で送信 するようにしましょう。目安として1MB以内にするように心掛けるのがよいでしょう。

#### 3.2.2 電子メール利用上の注意事項

1) いつもすぐに届くとは限りません。

電子メールはほとんどの場合、一瞬で相手に届いてしまいますが、まれに1週間以上 かかってしまうこともあります。また、相手が何らかの都合でなかなかメール確認をで きない場合もあります。

重要な連絡は、必ずメール以外の手段(電話、郵便など)でも行うようにしてくださ い。また、電子メールは着信確認ができません。あなたがメールを受け取った場合、と りあえず受信した旨を相手に伝えましょう。問題を検討するのはそれからでも十分です。 2)チェーンメールを助長しないようにしましょう。

「○日以内に○人の友だちにこのメールを送ってください」といった内容のメールを 受信することがあります。いかなる内容であろうとこのような要求を行うメールはマナ ー違反です。決して反応しないようにしてください。(たとえ「善意によって行われて いる内容でも」です)

3)デマメールに気を付けましょう。

電子メールの内容は、必ずしも正しいとは限りません。鵜呑みにせず、その信憑性を 確かめるようにしましょう。また、嘘や出所のはっきりしない話を軽い気持ちで送信し ないようにしてください。メールによる情報はすさまじい速度で伝播します。

4) ダイレクトメールについて

商品の紹介や、入会の案内など様々なダイレクトメールを受信することがあります。 この中には信用できない企業などのものも少なくありませんので、自分で判断した上で 常識的に対応してください。違法な行為(違法物品、ねずみ講、マルチまがい商法)を 薦めるメールもありますが、それらは人生を踏み誤る第一歩です。おいしい話だと思っ たらまず、疑ってかかりましょう。

5)不快なメールを受け取ったら

無視しましょう。それが一番の対応です。

感情的になって反応すれば、事態は混乱し、収拾できなくなる場合もあります。反論 が必要な場合も感情的にならないようにする必要があります。一度書いた文章は、一晩 寝てからもう一度読み直してみましょう。ずいぶん冷静になれるはずです。

6)身に覚えのない請求メールを受け取ったら

まずは、情報センターに知らせてください。大半が架空請求なので、支払いに応じず 放置するのが得策です。

例として有料アダルトサイト利用料、ツーショットダイアル、ダイアル Q2 の情報料、 債権の督促状などがあります。

7)情報センターにおける迷惑メールの対応

マイクロソフト社及び情報センターで迷惑メールと判断されたメールは自動的に隔離 されます。万が一必要なメールが隔離されていると思う場合は、迷惑メールのフォルダ を確認してください。

3.3 学内メールサービス ~ Outlook Web App~

Outlook Web App は、既存のIMAP4 サーバ、および SMTP サーバと連携して、ウェブブラウザ上からメールの 送受信を行うクラウドサービスです。情報センターではこれを標準メールクライアントとして、サポートしま す。なお、個人のメールボックスの最大保存領域は 25GB までです。

#### 3.4アクセス方法

Outlook Web App は、ウェブブラウザを用いてメールサーバにアクセスすることで利用できます。 ウェブブラウザのアドレスバーに下記のURL を記入してください。

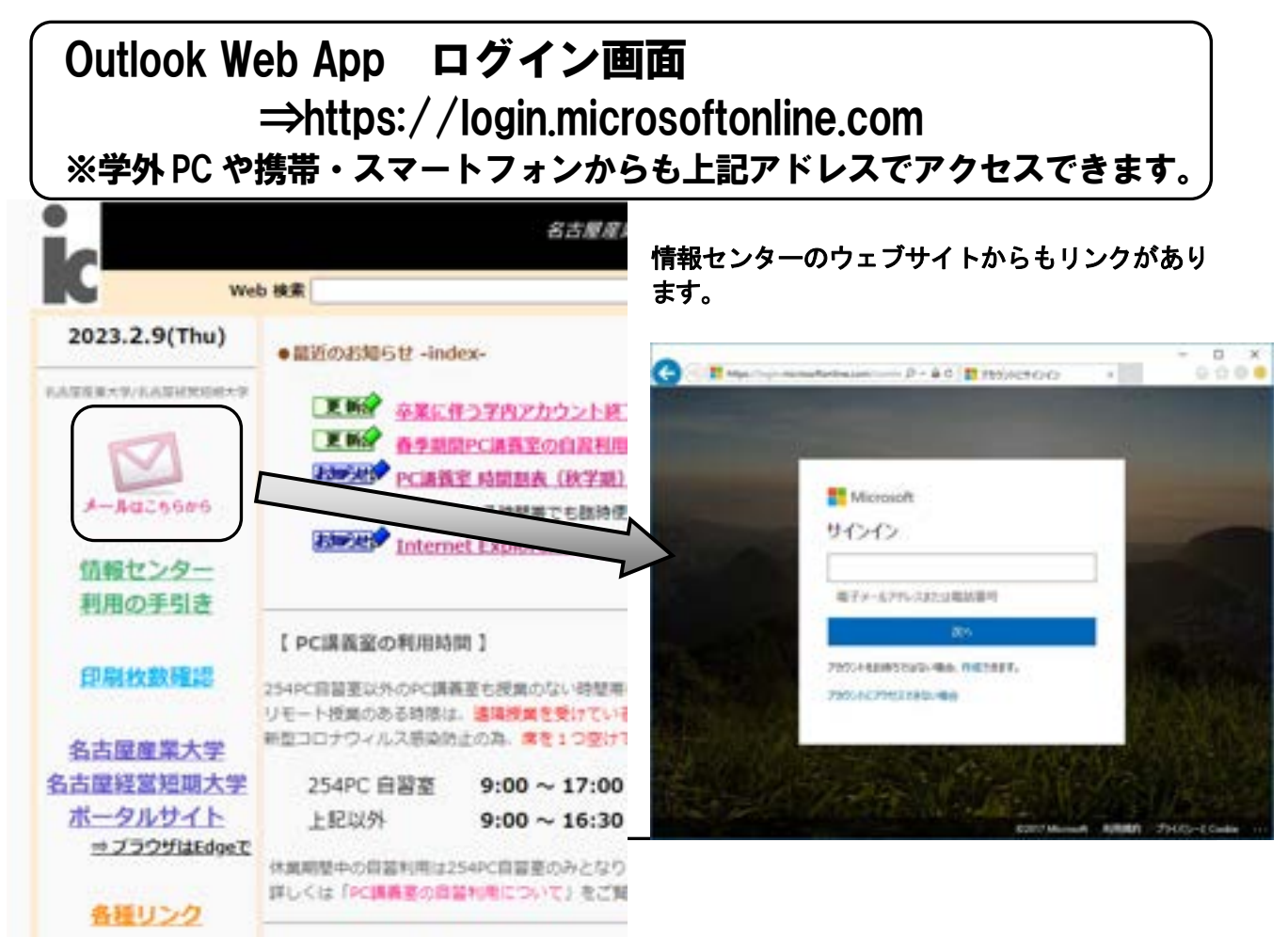

3.5 サインインと Outlook Web App の開始

電子メールを利用するためには、メールサーバにサインイン(利用開始の作業)を行う必要があります。

#### 3.5.1 サインイン方法

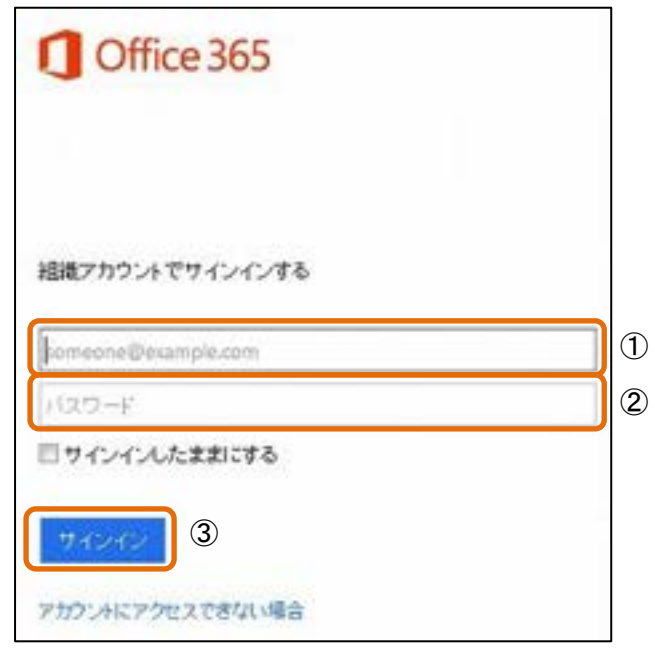

- ① アカウントを入力します。 アカウントは 四大学生 「学籍番号@nagoya-su. ac. jp」 短大学生 「学籍番号@jc.nagoya-su. ac. jp」 となります。
- ② パスワードを入力します。
- ③ サインインをクリックします。

3.5.2 Outlook Web App の開始

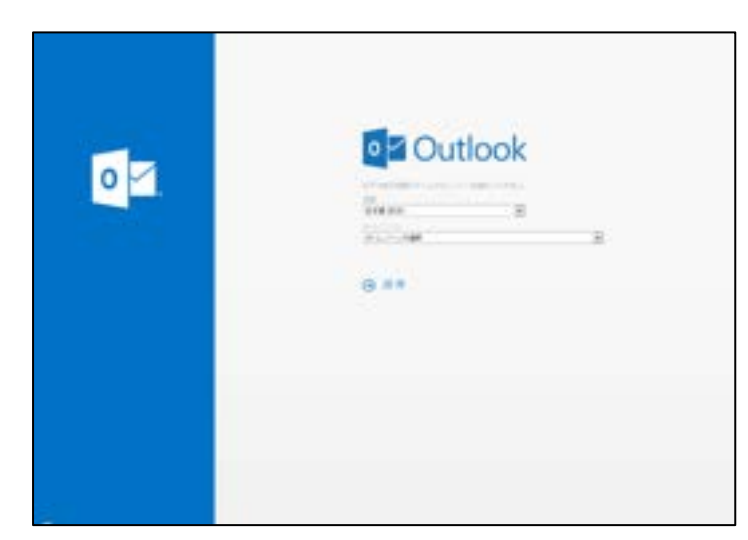

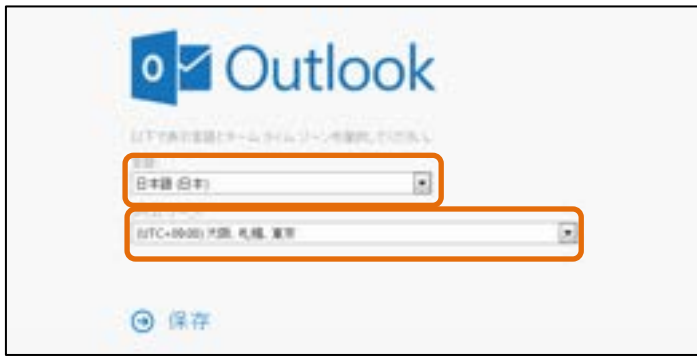

④ サインイン完了後、Outlook のト ップ画面が表示されます。

- ⑤ 初回サインイン時のみ左図のような画 面が表示されますので、下記のように選 択してください。選択を行った後、「保 存」をクリックします。 言語: 日本語 (日本) タイムゾーン: (UTC+09:00)大阪、札幌、東京
	- ※2 回目以降は表示されません。

#### 3.5.3 サインアウト

Outlook Web App を終了する前には必ず「サインアウト(利用終了の作業)」を行わなければなりません。 サインアウトを忘れると、次回利用時に問題が発生する場合があります。

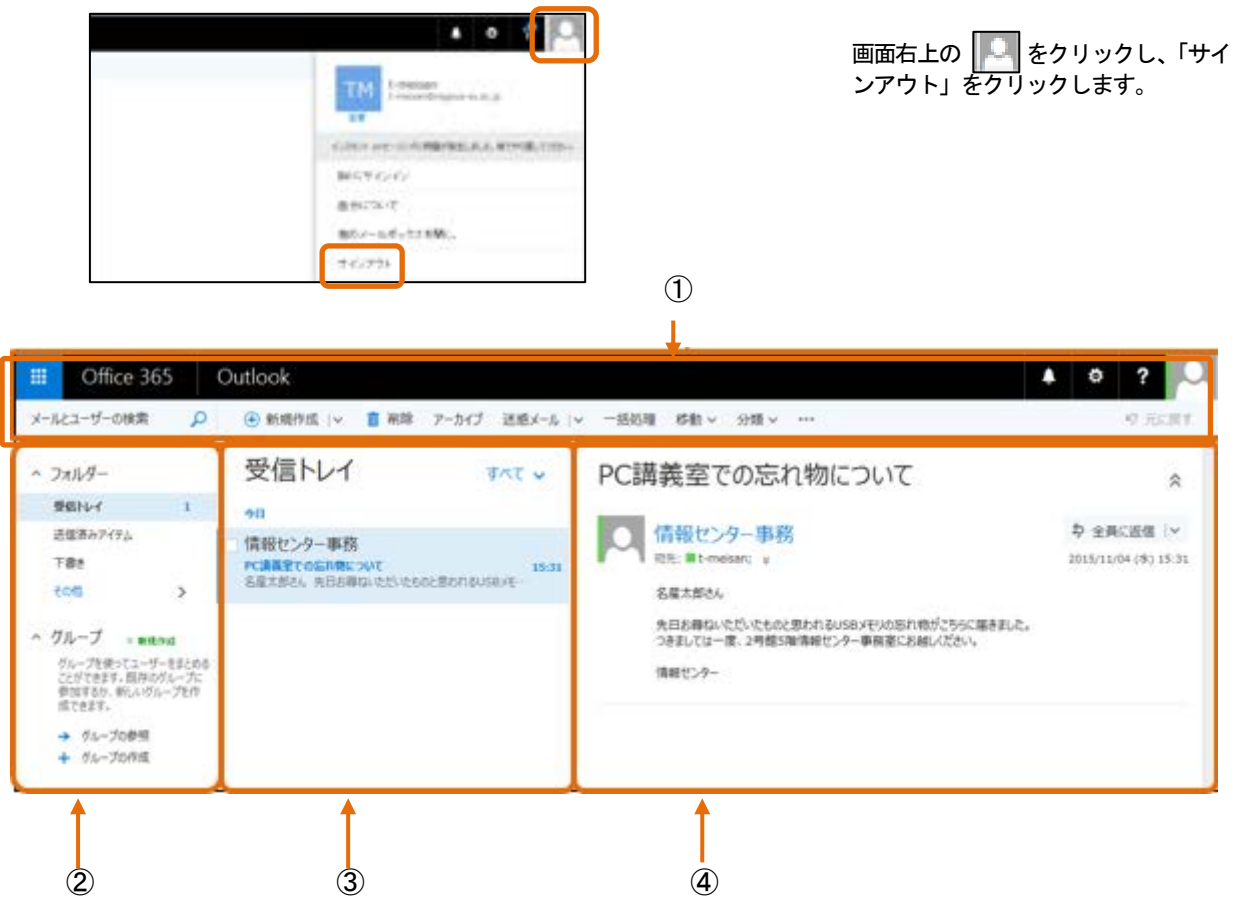

#### ① メニューバー

サインアウトや設定の変更、その他予定表などを使用するときに使います。

#### ② ナビゲーションウィンドウ

受信トレイや送信済みアイテムなど、メールを整理するためのフォルダー一覧が表示されます。

#### ③ アイテムビュー

ナビゲーションウィンドウで選択した内容を表示します。例えばナビゲーションウィンドウで受信トレイをクリックした ときはアイテムビューに受信したメールの一覧が表示されます。

#### ④ プレビューウィンドウ

アイテムビューで選択した内容を表示します。例えばアイテムビューで受信したメールを選択するとプレビューウィンド ウにその内容が表示されます。また、メールを作成するときにはプレビューウィンドウにメールの作成画面が表示されます。

## 3.6 メールの新規作成と送信

#### 3.6.1 メールを送信する上でのマナー

電子メールを送信するために最低限必要な構成要素は下記のとおりで、郵便とほぼ同様です。

- 1.宛先(To)
- 2.件名(Subject)
- 3.本文(Body)
- 4.署名(Signature)

郵便の場合、2.「件名」はあまり使いませんが、大量に送受信される電子メールでは重要に なってきます。内容に関する簡単な見出しをつけることにより、受信者が内容を把握しやすく なります。メールを大量に受信する利用者は、件名を見て重要度を推測し、必要なものから優 先的に読むので、メールの意図が受信者に伝わるようなわかりやすい件名をつけるべきです。

#### 3.6.2 メールの作成と送信

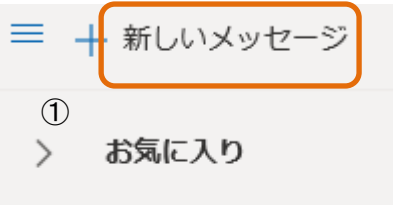

① ナビゲーションウィンドウ上部 にある「新しいメッセージ」をク リックします。

# $\sim 10$ ゴ 2 宛先 **BCC** CC ◎件名を追加 ② 宛先:相手のメールアドレスを入 ④ 力します。 ⑤③ 件名:内容についての見出しを記 入します。 ④ メールの本文を入力します。 ⑤ 内容をもう一度確認し、問題なけ れば「送信」をクリックします。

#### ※ プレビューウィンドウにメール作成画面(左図参照)が表示されます。

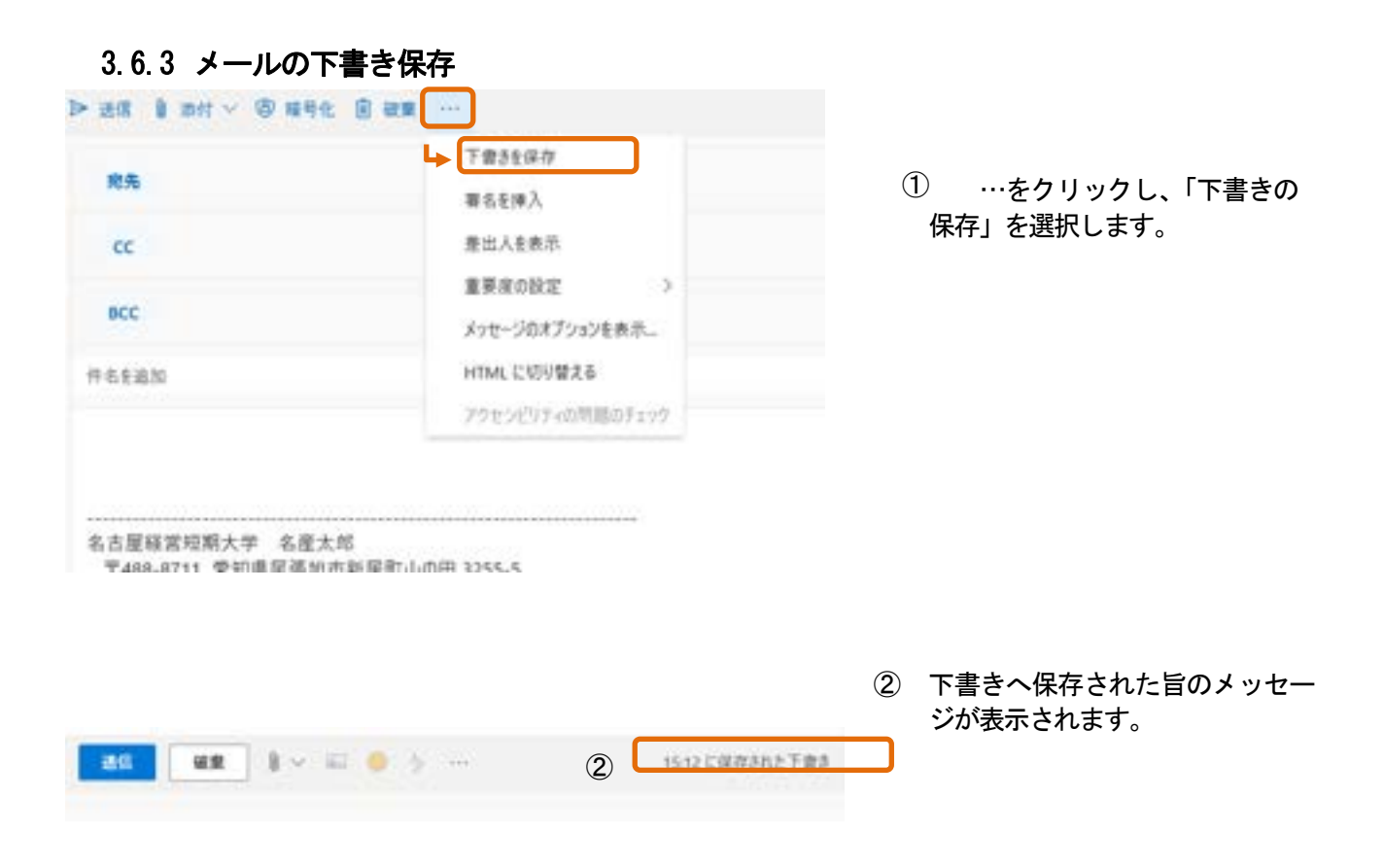

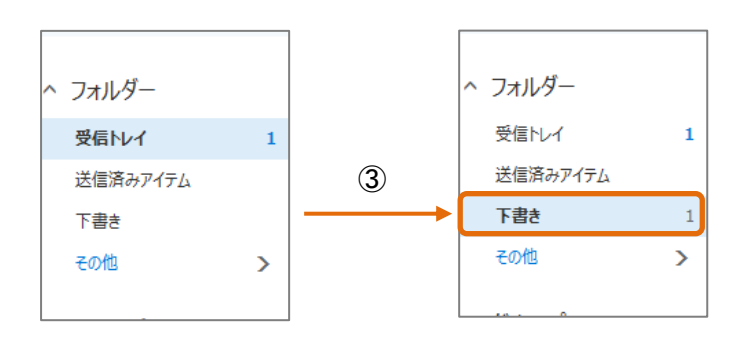

③ 下書きが保存されるとナビゲーシ ョンウィンドウの「下書き」に数 字が付きます。

## 3.6.4 下書きメールの再編集

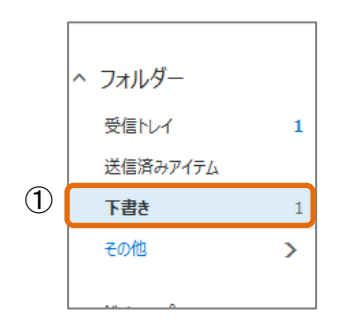

① ナビゲーションウィンドウより、 「下書き」をクリックします。

3 電子メール

すべて v

15:34

② アイテムビューに下書きとして保 存されたメールの一覧が表示され ますので、編集したいメールをク リックします。

- > as 1 ne 0 ave 8 as - $\Box$ as too ideomoraje **HA** œ soc サークルの合理の連絡 名林和在子殿 名三太郎です。 サークルの合宿ですが、長野県で行うことが決定しました。 明日、18時より会宿についての打ち合わせがありますので、<br>運れないように出席してください。
- ③ プレビューウィンドウがメールの 編集画面へと変わるのでそのまま 編集します。

## 3.6.5 その他の送信メール設定項目について

②

下書き

サークルの合宿の連絡

h-meikeitan@jc.nagoya-s…

名経短花子様 名産太郎です。 9月のサークルの合宿で…

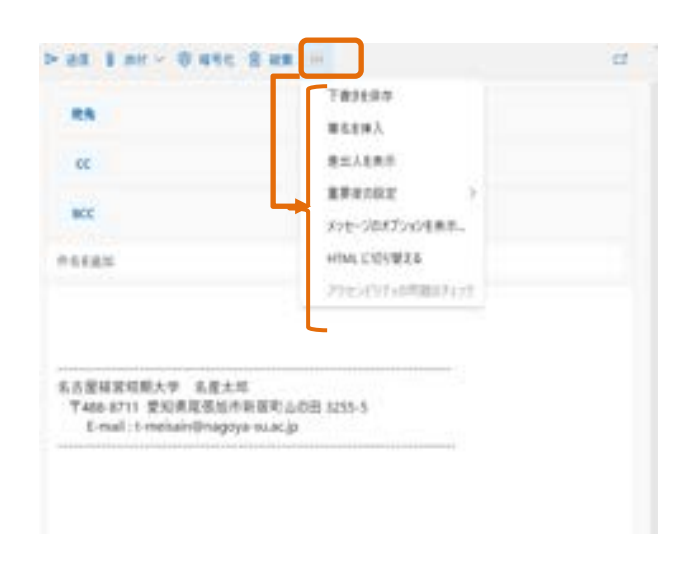

メール作成画面にて … クリッ クし、その他設定したい項目をク リックします。

主な設定項目は下記をご参照く ださい。

#### 下書きの保存

メールの作成途中で終了したい場合は「下書きの保存」をクリックすることで作成 途中のメールが下書きフォルダーに保存されます。

CC: (Carbon Copy/カーボン・コピー)

同じ内容のメールをほかの人にも送りたい場合、そのメールアドレスを記入します。 メールアドレスを";"(セミコロン)で区切って列挙すれば、複数のメールアドレス が記述できます。

ただし、CC には「参考として送信」というような意味合いがあるので、直接の関係 者に対しては TO 欄にセミコロン区切りでアドレスを記入して送信したほうが望まし いでしょう。

BCC を表示 (BCC : Blind Carbon Copy/ブラインド・カーボン・コピー)

CC と同じ働きをしますが、CC では指定したすべてのメールアドレスがメールに表示 されてしまうのに対し、BCC で指定したメールアドレスは表示されません。従って受 信者が確認できるのは「発信者メールアドレス」と「CC で記入したメールアドレス」 だけです。

#### HTML 形式に切り替え

送信先によってはHTML メールで送信した場合、テキスト形式に修正されてしまうこ とがあります。その場合、HTML タグが表示されてしまうので基本的には HTML 形式に 切り替えずにテキスト形式で送信することが望ましいです。

#### 3.6.6 ファイルを添付する

電子メールでは、文字以外の様々なファイルを付けて送ることができます。これを「添付」といいます。

極端に大きいファイルは受信者にとって迷惑になりますので、 送信ファイルサイズは1MB以内にするように心掛けてください。 !!注意!!

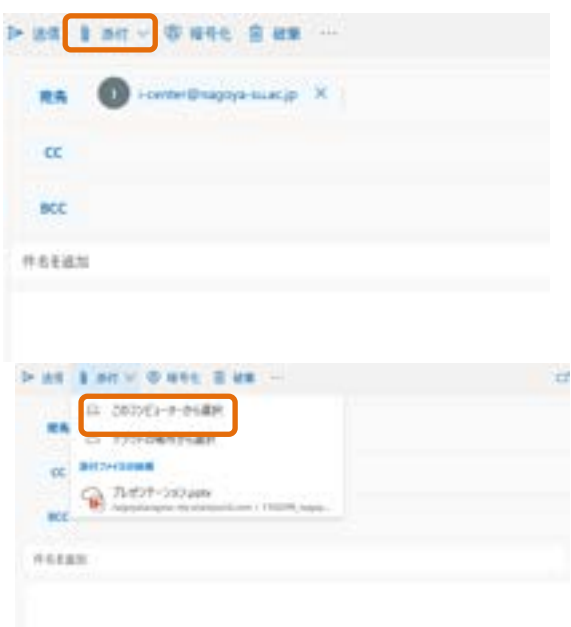

メール作成画面にて、「添付」をク リックします。  $\mathcal{L}$ 

 $\overline{\cal{L}}$ 

②

選択画面が表示されるので、「この コンピュータを選択」をクリック します。

- ③ ファイルの選択画面が表示された ら、添付したいファイルをクリッ クし、「開く」をクリックします。
- ■アップロードするウナイルの選択  $\overline{\times}$ + + + = + K + 9391-97  $-\delta$   $F191-7000$  $\mu$ 整理→ 新しいフォルグー  $\mathbb{R}$  +  $\mathbb{R}$  0 更新显得 **HEAR**  $-4.81$  $\times \blacksquare \ltimes$  $3(1 - 3(2))$ <br> $3(1 - 3(2))$  $+4920 - 6$ **建 マイドキュメント** 2011/11/02 9:19  $> 1$  F391-97 2011/11/02 0:20 54 ED TWindows 10,7 Office2016, 2013 tel: 2017/03/02 11:15 **PARK PRS** > 图 PR2XXX  $>30.1224$ ③> 画 29オ  $>$   $\Box$  DVD RW  $PSCI$  $=$  RASHDRAE(E)  $\frac{1}{2}$  11002995 (What  $\rightarrow$   $\rightarrow$  BULLETIN (With  $\frac{1}{2}$  = Device land (a  $\frac{1}{2}$  = Device land (a  $\frac{1}{2}$  =  $\frac{1}{2}$  =  $\frac{1}{2}$  =  $\frac{1}{2}$  =  $\frac{1}{2}$  =  $\frac{1}{2}$  =  $\frac{1}{2}$  =  $\frac{1}{2}$  =  $\frac{1}{2}$  =  $\frac{1}{2}$  =  $\frac{1}{2}$  =  $\frac{1}{2}$  =  $\frac{1}{2}$  =  $\frac{1}{2}$  = ファイル名出版 ライセンスWindows10\_7 Office2016\_ v | まべてのファイルで、7 ञ ■ 間(位) キャンセル

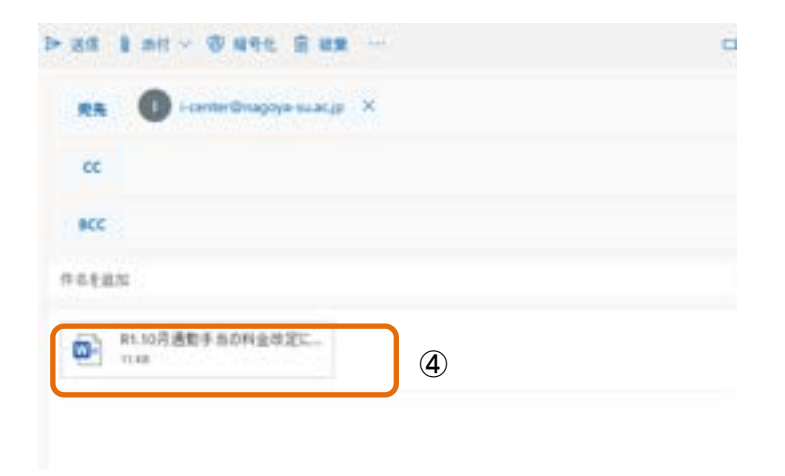

④添付したいファイルが追加さ ると、件名の下に添付ファイル が表示されます。

# 3.7 受信メール

## 3.7.1 受信したメールを読む

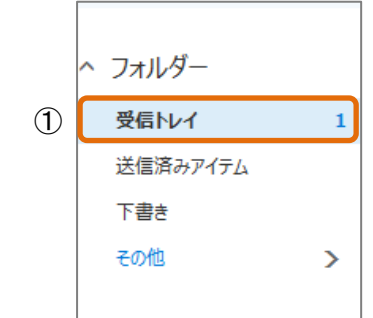

① ナビゲーションウィンドウの「受 信トレイ」をクリックします。

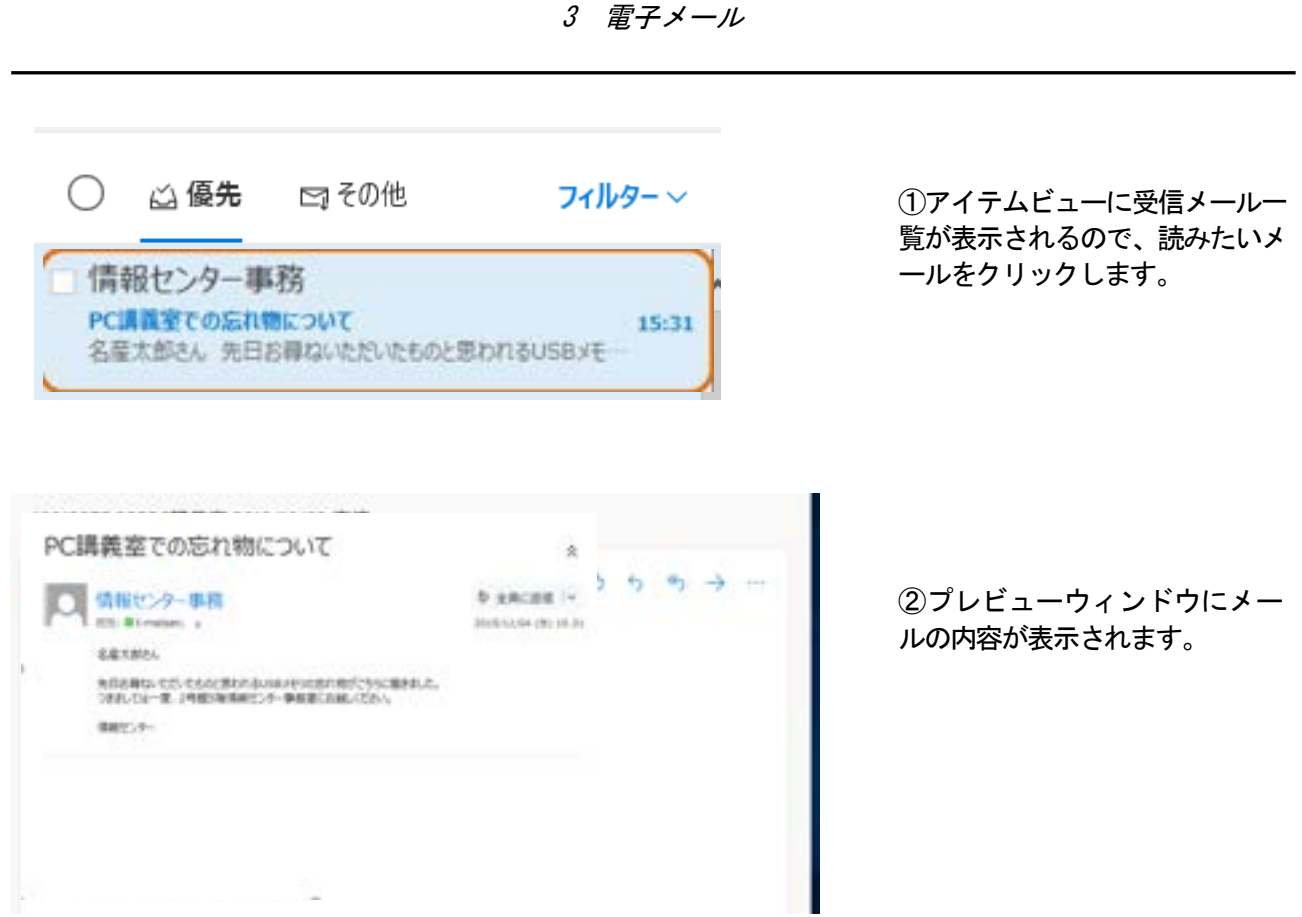

## 3.7.2 受信したメールへ返信する

í.

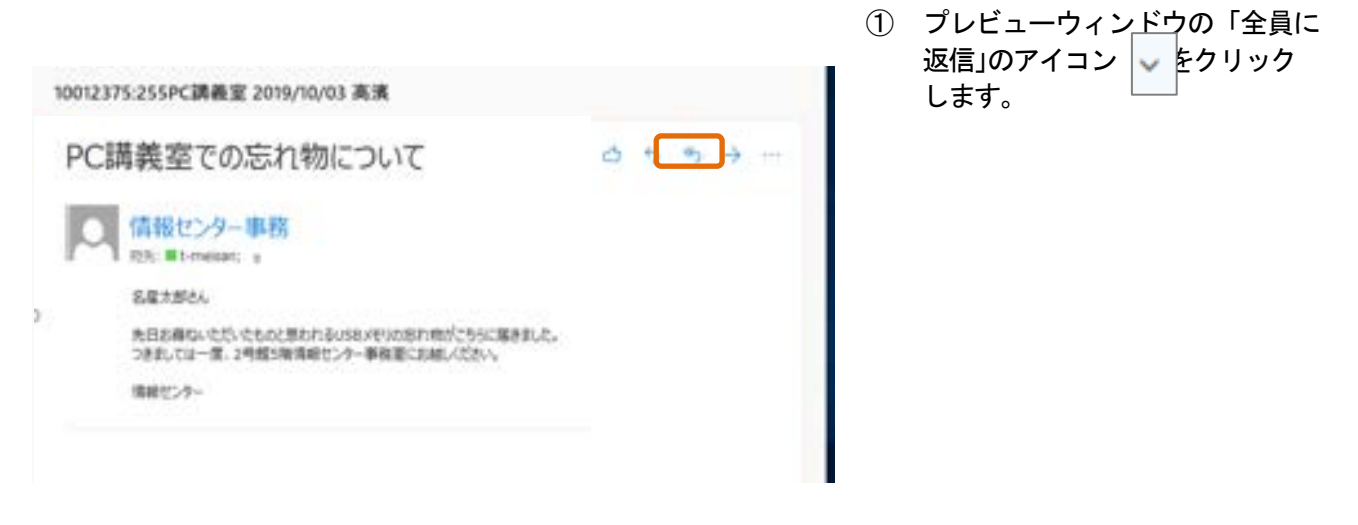

② 「返信」を選択すると、プレビュ ーウィンドウがメールの作成画面 に変わりますのでメールを作成し 「送信」をクリックします。

# 3.8 アドレス帳の管理

## 3.8.1 アドレス帳への登録

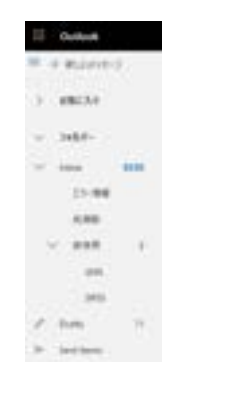

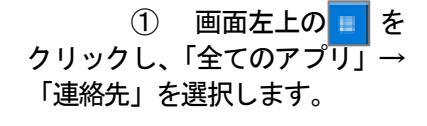

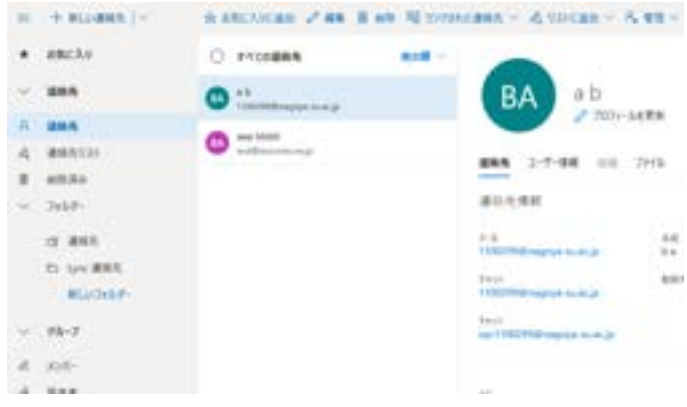

②次の画面が表示されたら、「新 しい連絡先」をクリックします。

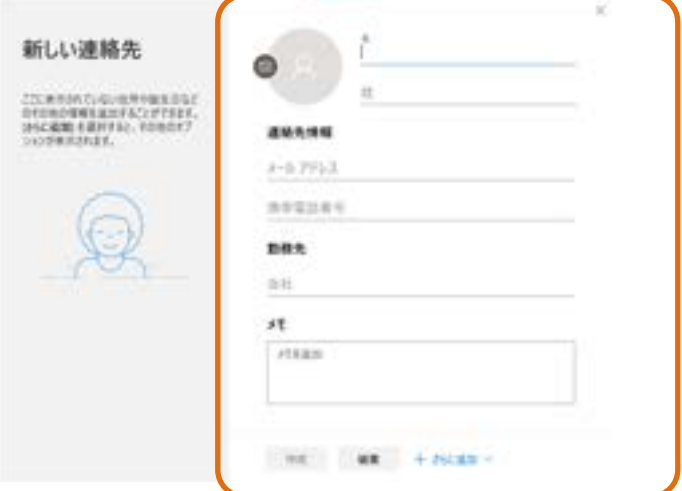

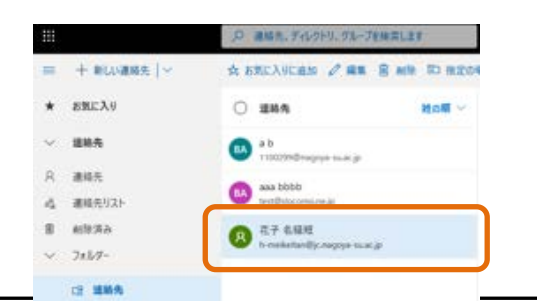

③

「姓」と「名」、「メールアドレス」 を入力します。 ※ 「さらに追加」欄は適宜入力

入力したものに間違いがなけれ ば「作成」をクリックします。

> ④追加されていることを確 認します。

## 3.8.2 アドレス帳からの削除

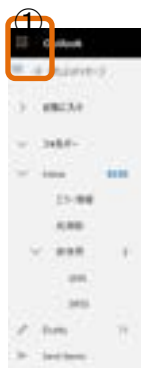

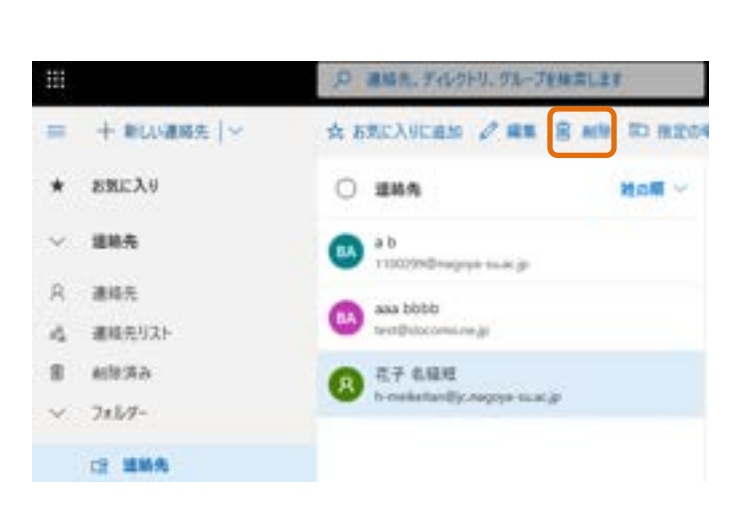

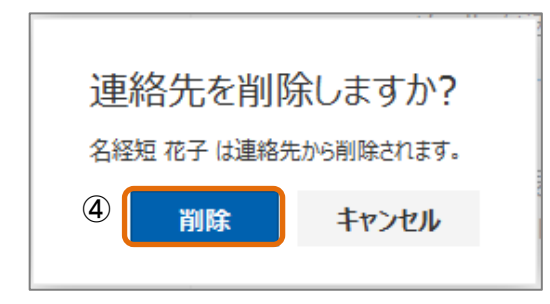

① 画面左上の をクリックし、「す べてのアプリ」→「連絡先」を選 択します。

- ② 削除したい連絡先を選択します。
- 「削除」をクリックします。 ③

- ④ 確認メッセージが表示されますの でもう一度確認し、間違いがなけ れば「削除」をクリックします。
- ※ 削除をしてしまうと戻らないので よく確認してから削除してくださ い。

3.8.3 アドレス帳を使ったメールの作成

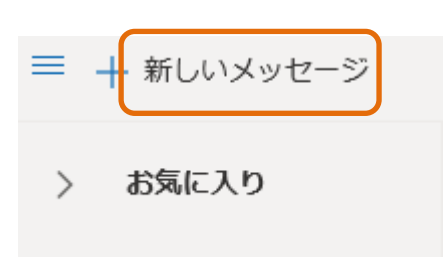

① ナビゲーションウィンドウ上部に ある「新しいメッセージ」をクリ ックします。

② s「宛先」をクリックします。

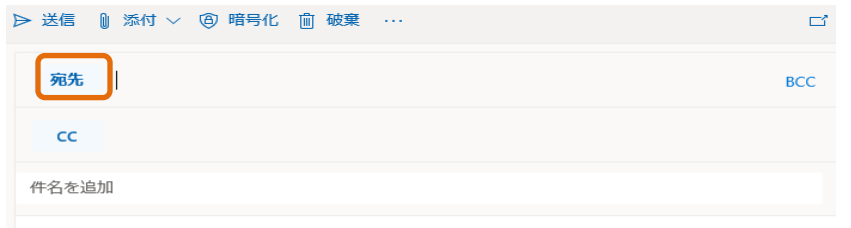

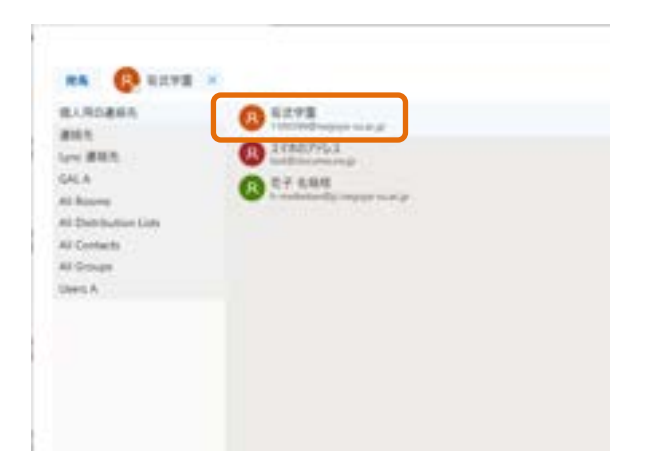

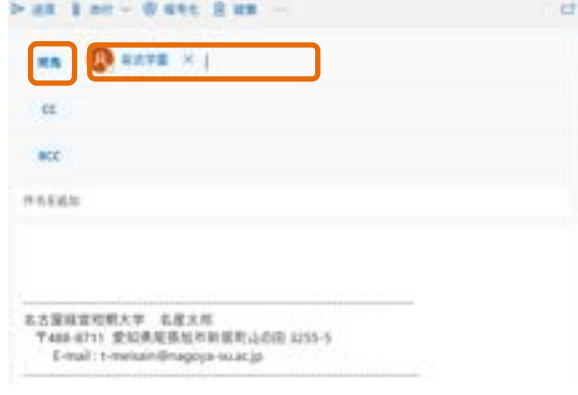

 $_{\textcircled{3}}$  アドレス帳が開いたら送信した い相手をクリックします。

- $\rm q$ ) 宛先にアドレスが入っていること を確認して「OK」をクリックしま す。
- ⑤ あとは引き続き、件名と本文を入 力します。
- ※ CC,BCC も同様の方法でアドレス帳 からの宛先設定ができます。

# 3.9 署名

## 3.9.1 署名の作成方法

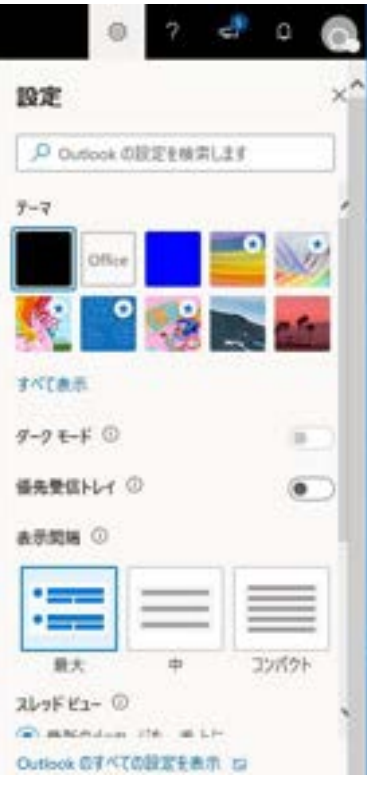

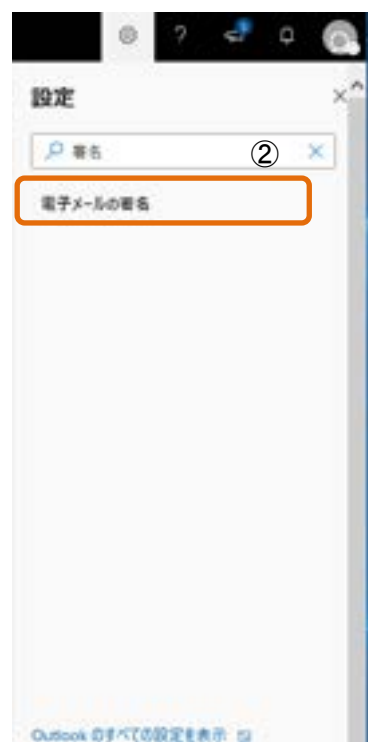

① メニューバーより をク リックして、「設定 拳 選択します。 . \_\_\_.<br>検索バーに "署名" と入力します。

②「電子メールの署名」をクリッ クします。

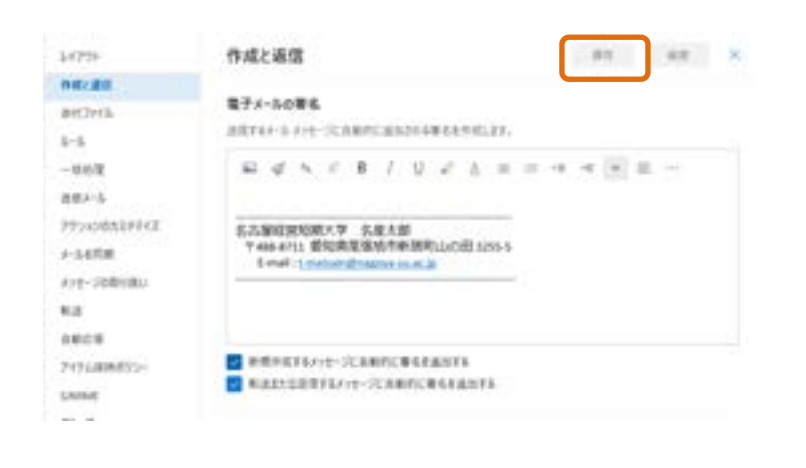

- 署名を作成します。 ③
- 作成する新しいメッセージに自動 的に署名を追加する」「転送または 返信するメッセージに自動的に署 名を追加する」にチェックを入れ ます。 ④
- 「保存」をクリックします。 ⑤

# 3.10 メールの削除

#### 3.10.1 1 つのメールを削除する

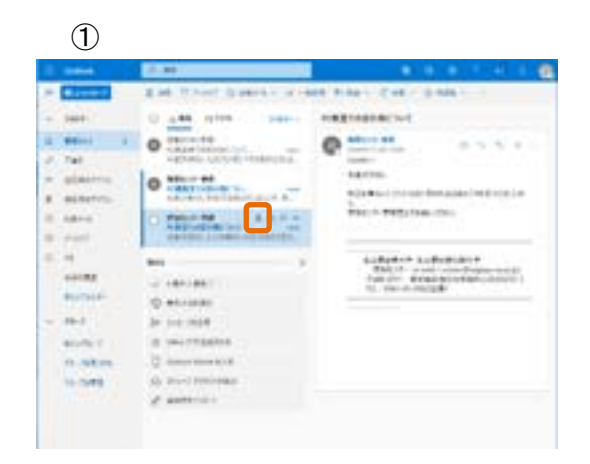

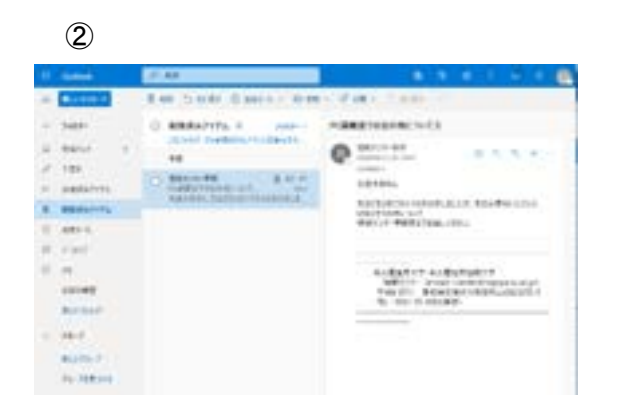

- ① 「受信トレイ」を開き、削除した いメールの <del>m</del> をクリックしま す。
	- 削除したメールは「削除済みア イテム:Deleted items」に移動し ます。

※

② 「削除済み アイテム :Deleted items」を開き、削除したいメー ルの –––––– をクリックします。

3 電子メール

 $-1$  a

- ③ 確認メッセージが表示されますの で「OK」をクリックします。
- ④ 「削除済みアイテム」よりメール が削除されました。

- ※ 削除の方法は「送信済みアイテム」 や「下書き」でも同様です。
- ① 「受信トレイ」を開き、削除した いメールにチェックを入れます。

プレビューウィンドウに左図 ②のような表示がされるので「削 除」をクリックします。

## 3.10.2 複数のメールを削除する

 $\mathcal{L}$ 

 $\overline{1}$ 

 $= -2484$ 

almost in  $2.781$  $\alpha$  -series E MANYIN  $u$  as  $u$  $11.040$  $\overline{u}$   $\overline{n}$ same **Martial**  $-164$ 

> **Martin F**  $79 - 787 \times 14$

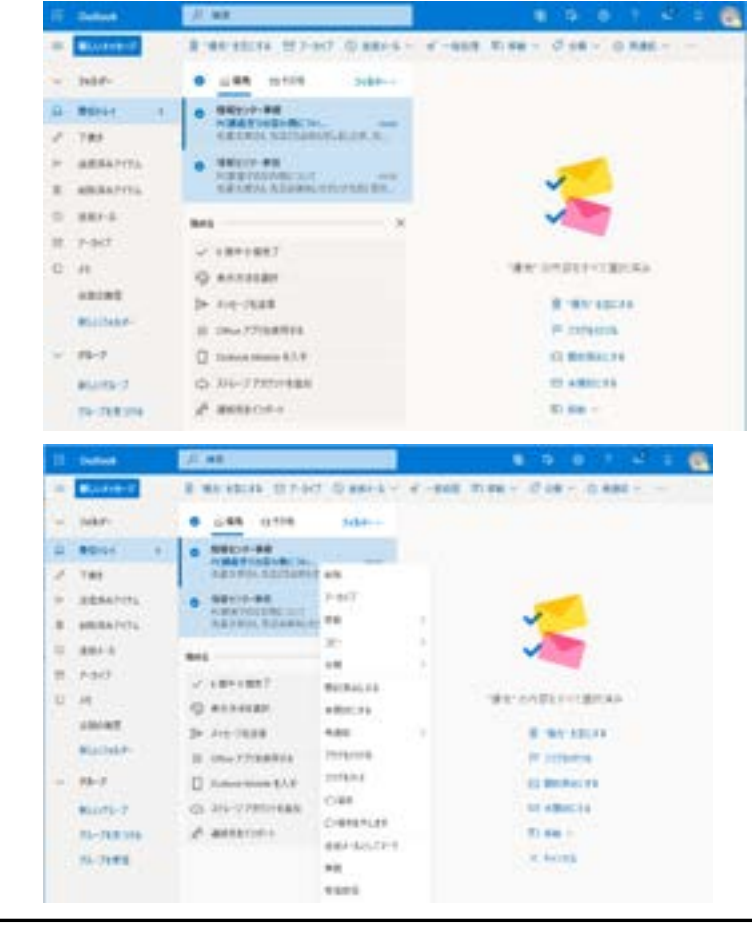

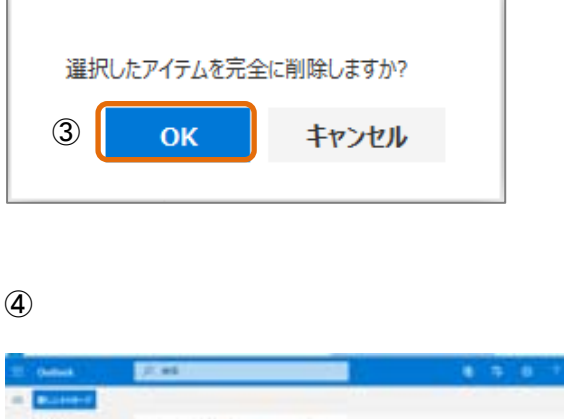

**REGAZYA IL. SANO** 

**STRUCKS** 

3 電子メール

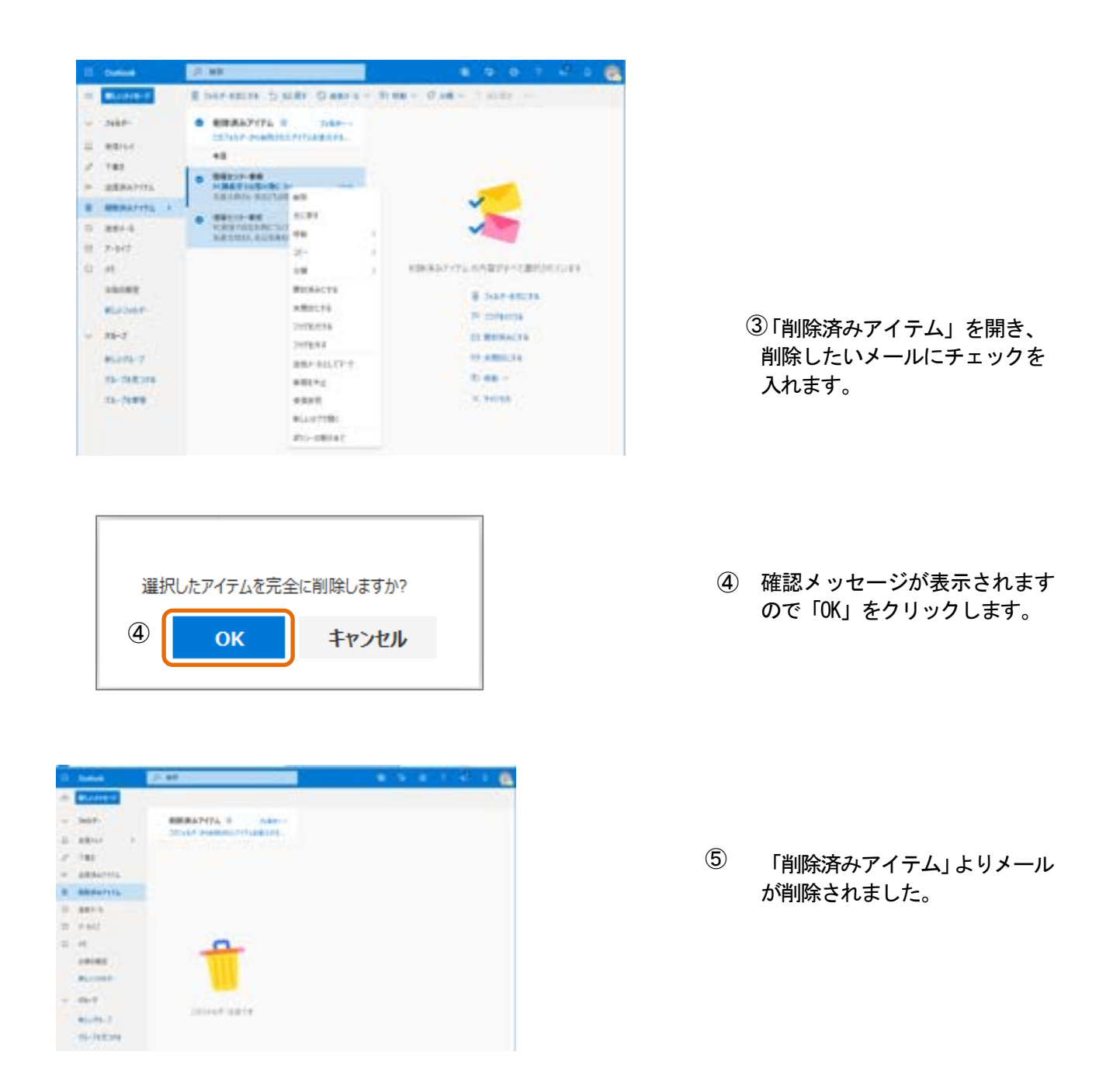

3.10.3 「削除済みアイテム」から「受信トレイ」へメールを戻す

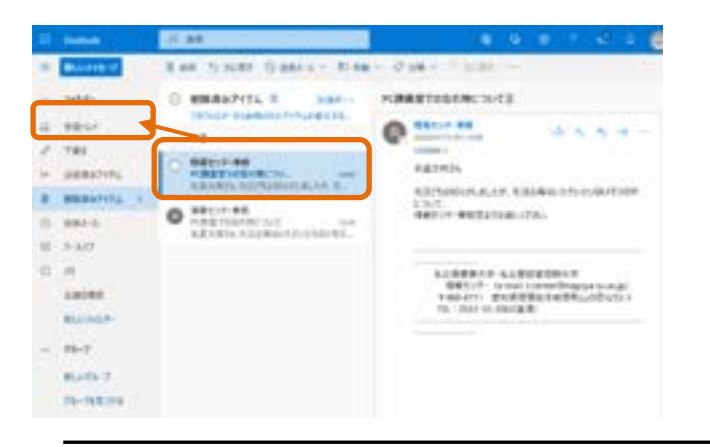

 $\textcircled{1}$ 「削除済みアイテム」から戻し たいメールをクリックします。

「受信トレイ」へドラッグしま す。 ②

# 3.11 転送設定

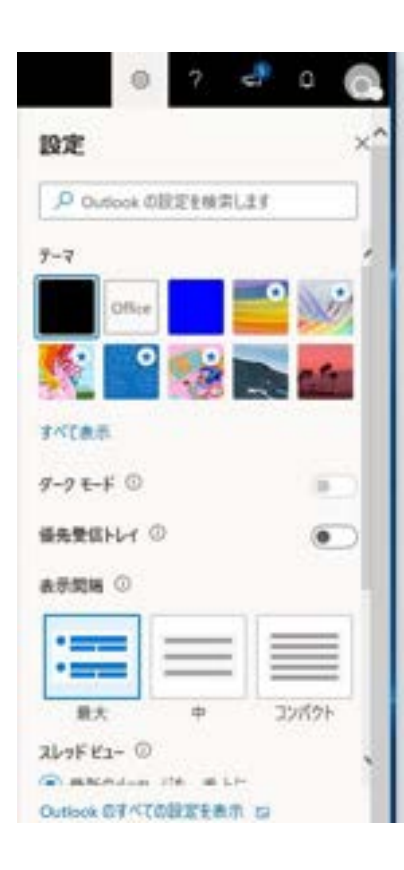

① メニューバーより 章 をクリック して、「設定」を 選択します。 検索バーに"転送"と入力しま す。

 $7 - 50$  $\alpha$ 設定 Ed  $\overline{\mathbf{x}}$ m Outlook OS-TCOUREAM SI

**② ② 「転送」をクリックします。** 

3 電子メール

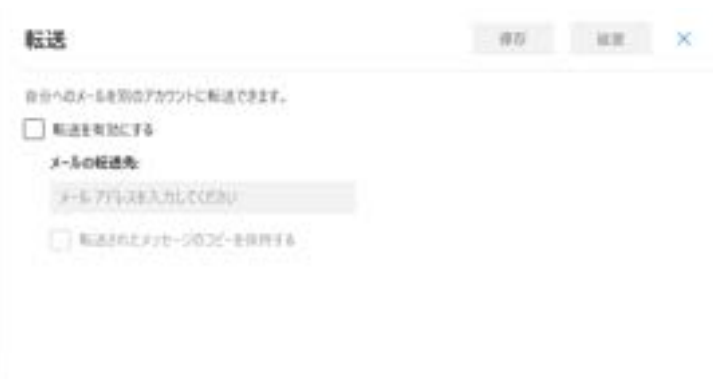

- 「転送を開始する」に「●」を入 れます。 ③
- 「メールの転送先:」に転送先メ ールアドレスを入力します。 ④
- 「保存」をクリックします。 ⑤

転送先アドレスは1つの み設定できます。

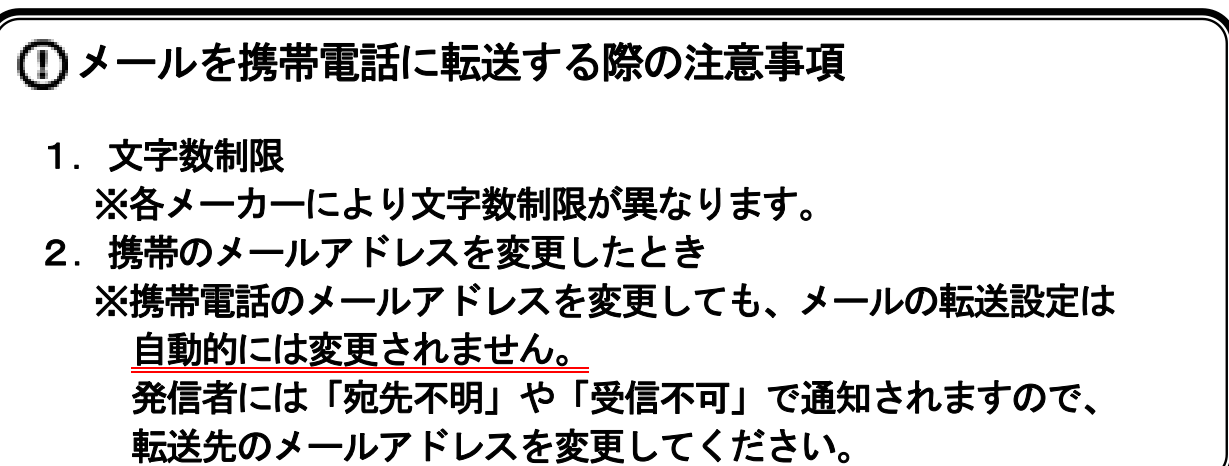

# 4 Microsoft Teams

4.1 Teams 利用について

# 遠隔授業について

新型コロナウイルスの蔓延のため、通常の授業が行えないなどの状況に対応して、PC・スマホを通じて の遠隔授業が行われました。今後も、遠隔授業の実施が予想される中、本学では、Microsoft Teams を使 用して、遠隔授業を実施します。

#### 4.2 学内 Web サービス ~ Microsoft 365 ~

Microsoft 365 は、Microsoft が提供するウェブブラウザ上からソフトウェアの提供を行うクラウドサービス です。情報センターではこのサービスを利用して、Microsoft Teams を使用します。

# 4.3 アクセス方法

Microsoft 365 は、ウェブブラウザを用いてMicrosoft 365 サーバにアクセスすることで利用できます。 但し、安定したTeams の利用のために、本学では、Google Chrome を使用します。 Google Chrome のアドレスバーに下記のURL を記入してください。

# Microsoft 365 ログイン画面 ⇒https://login.microsoftonline.com ※学外 PC や携帯・スマートフォンからも上記アドレスでアクセスできます。又はデスクトップ上の「Teams にサインイン」のショートカットをクリック↓ よください。  $\alpha$  $p_{\text{sum}}$ serie. s 飲食は食堂・学生ホールで **MALL** サインイン  $r + 28.6$ バス *<b>RAMBRAN - RAMBRANDAN*

# 4.4 サインインと Microsoft Teams の開始

Teams を利用するためには、Microsoft 365 にサインイン(利用開始の作業)を行う必要があります。 サインインの方法は、電子メールと同じです。

#### 4.4.1 サインイン方法

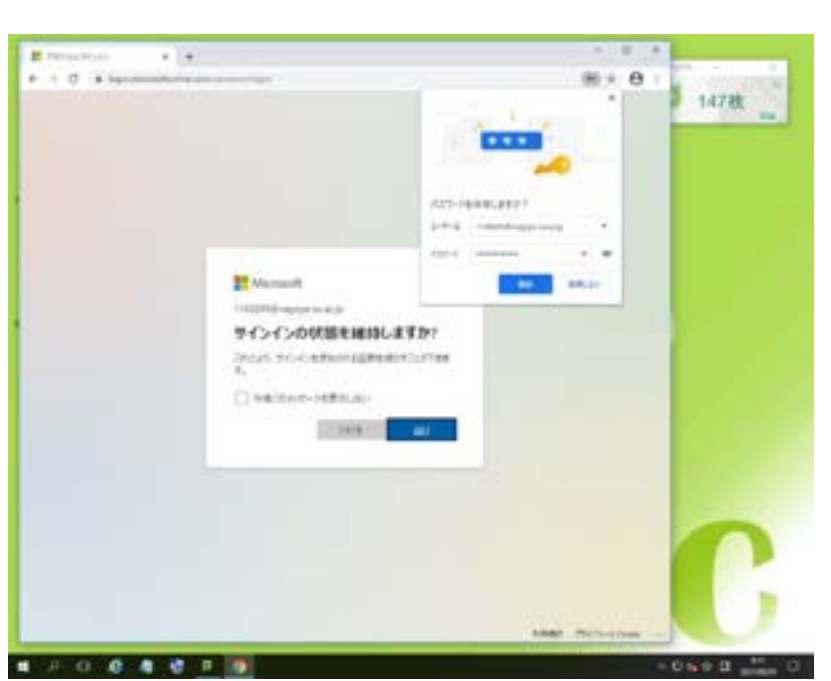

① アカウントを入力します。 アカウントは 四大学生 「学籍番号@nagoya-su. ac. jp」 短大学生 「学籍番号@jc.nagoya-su. ac. jp」 となります。

② パスワードを入力します。

③ サインインをクリックします。 パスワードの保存の確認画面が出ますが、パ スワードは保存せず、サインインの状態を維 持しますかの画面も「いいえ」を選択してく ださい。

#### 4.4.2 Microsoft Teams の開始

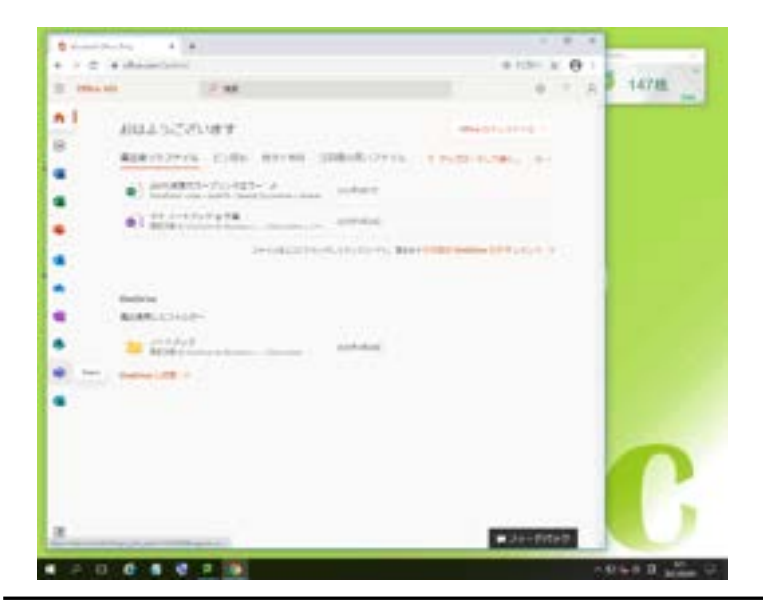

4 Microsoft Teams

④ サインイン完了後、Microsoft 365 のトップ画面が表示されます。 左ペインの中から、「Teams」を選 択して、ダブルクリックしてくだ さい。

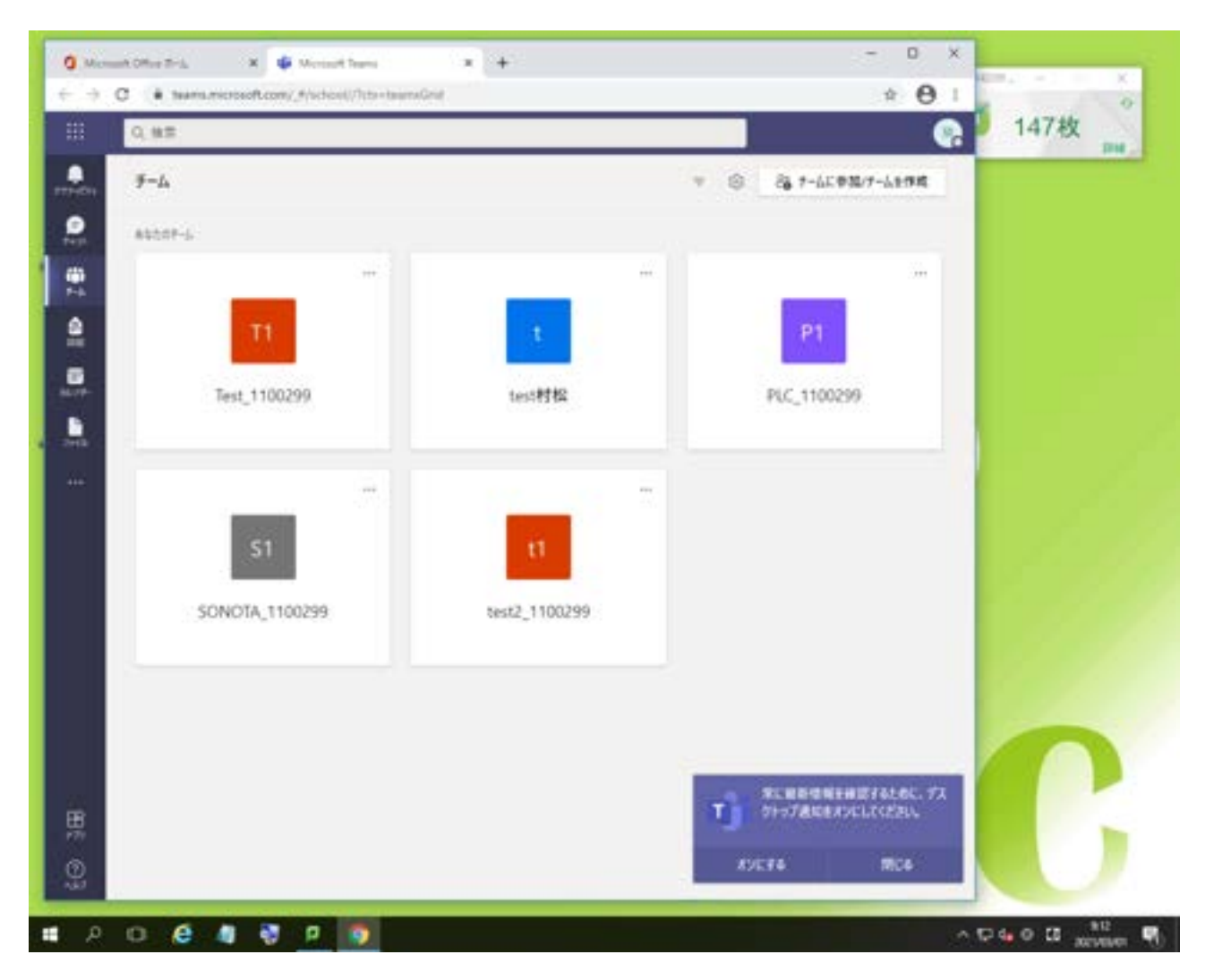

ユーザーが参加できるチームの一覧画面が表 示されます。 この中から、チームに参加してください。

#### 4.4.3 サインアウト

Outlook Web App を終了する前には必ず「サインアウト(利用終了の作業)」を行わなければなりません。 サインアウトを忘れると、次回利用時に問題が発生する場合があります。

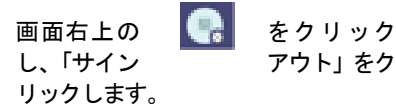

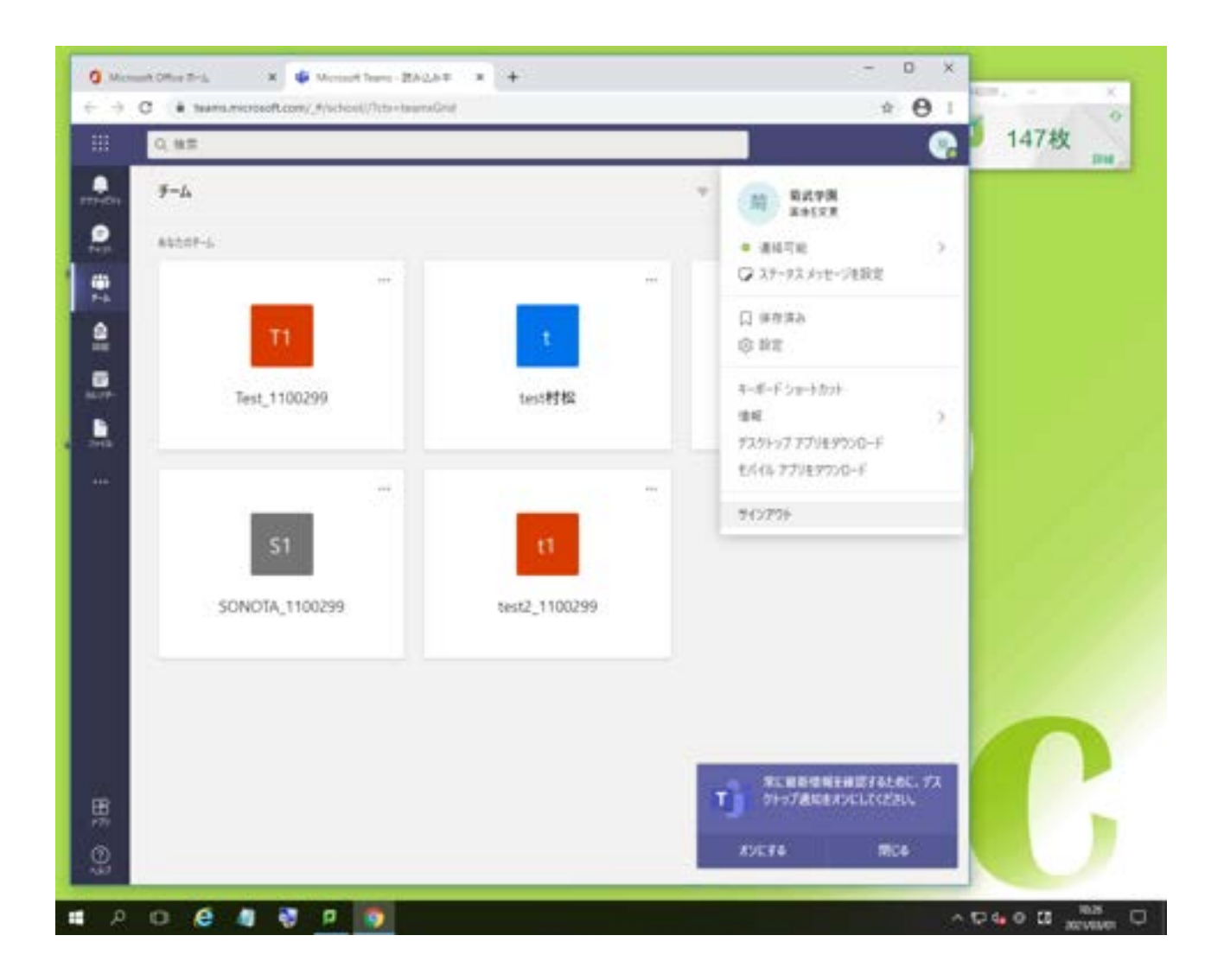

付録1 ローマ字・かな対応表

| あ | か              | さ              | た  | な              | は              | ま  | ゃ  | ら              | わ  | rυ |
|---|----------------|----------------|----|----------------|----------------|----|----|----------------|----|----|
| A | KА             | SA             | ТA | NA             | НA             | MА | YA | RA             | WA | NN |
| い | き              |                | ち  | に              | ひ              | み  |    | り              |    |    |
|   | ΚI             | SI             | ΤI | ΝI             | HI             | МI |    | <b>RI</b>      |    |    |
|   |                | す              | つ  | ぬ              | ふ              | む  | ŊΦ | る              |    |    |
| U | KU             | SU             | TU | NU             | HU             | MU | YU | <b>RU</b>      |    |    |
| え | ゖ              | せ              | て  | ね              | $\hat{}$       | め  |    | れ              |    |    |
| E | KE             | <b>SE</b>      | TE | <b>NE</b>      | НE             | ME |    | <b>RE</b>      |    |    |
| お | -              | そ              | ع  | の              | ほ              | ŧ  | ょ  | ろ              | を  |    |
| 0 | K <sub>0</sub> | S <sub>0</sub> | T0 | N <sub>0</sub> | H <sub>0</sub> | MO | Y0 | R <sub>0</sub> | WO |    |

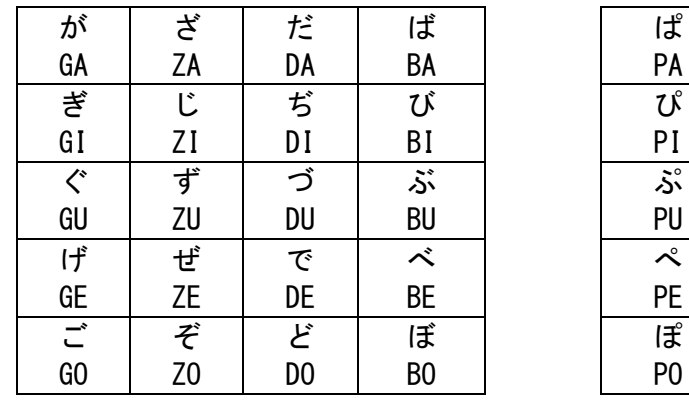

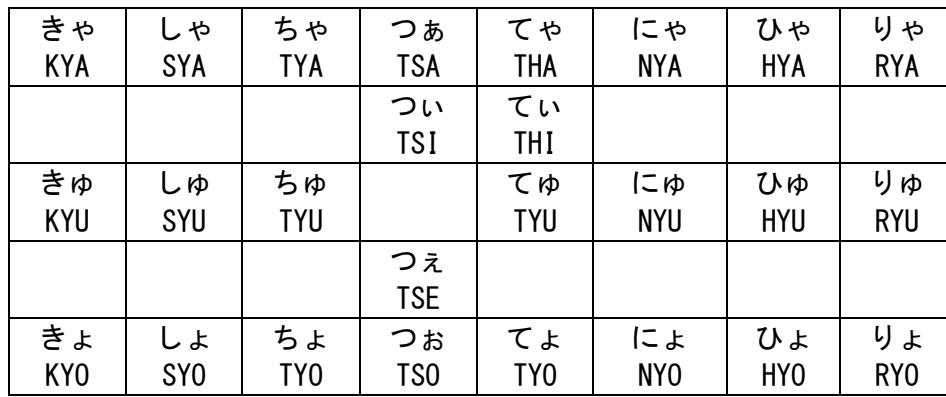

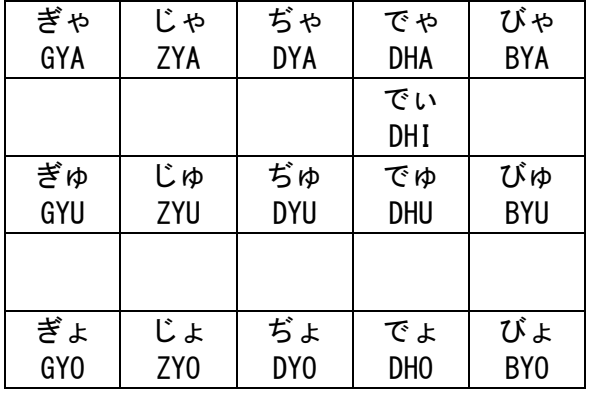

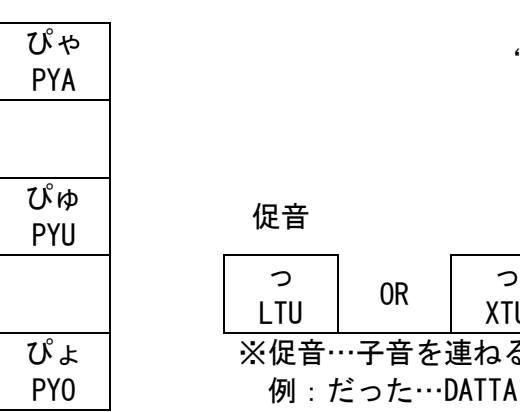

促音

っ  $\begin{array}{c|c}\n\hline\n\heartsuit \\
\hline\n\end{array}$  OR  $\begin{array}{c|c}\n\hline\n\heartsuit \\
\hline\n\end{array}$  XTU XTU ————————————————————<br>※促音…子音を連ねる 例:だった…DATTA

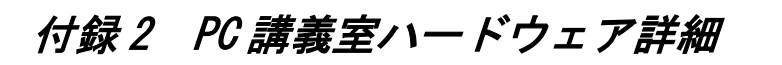

PC 講義室名

各 PC 講義室は次のような設備を有しています。 不

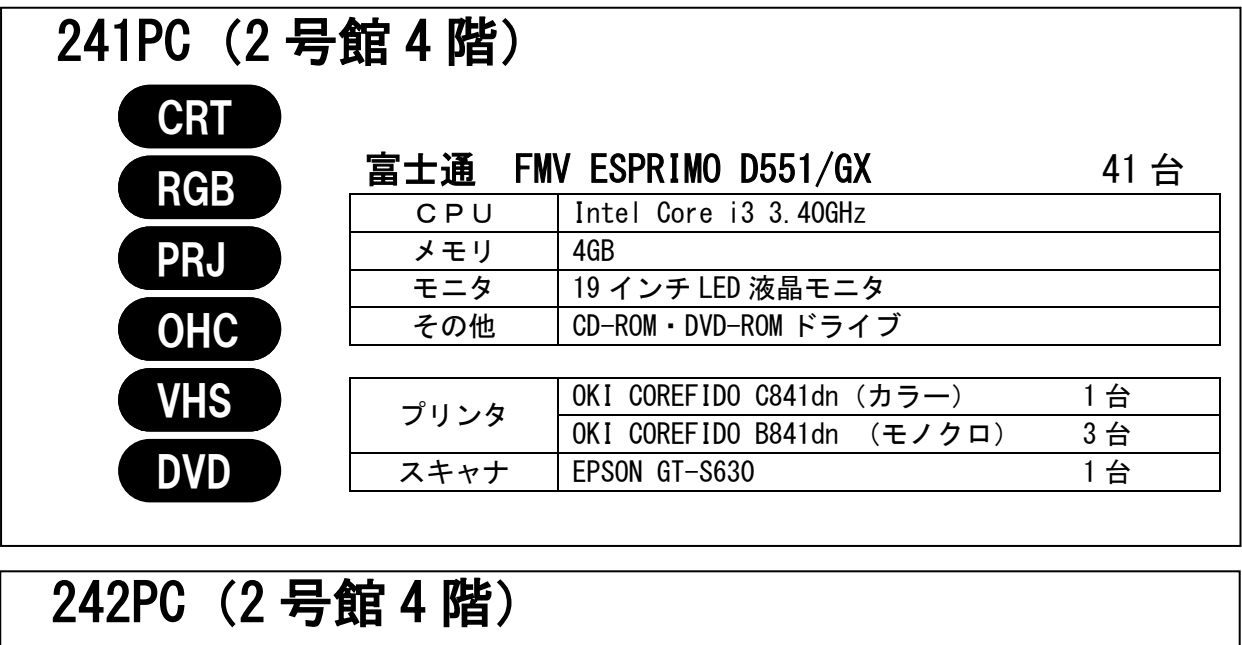

BYOD 用教室 **プリンタ HL-L3230CDW (カラー) 1 台**<br>DocuPrint 4050 (モノクロ) 2 台 DocuPrint 4050 (モノクロ) スキャナ EPSON GT-7600U 1台 **CRT** VHS **PRJ** OHC RGB DVD

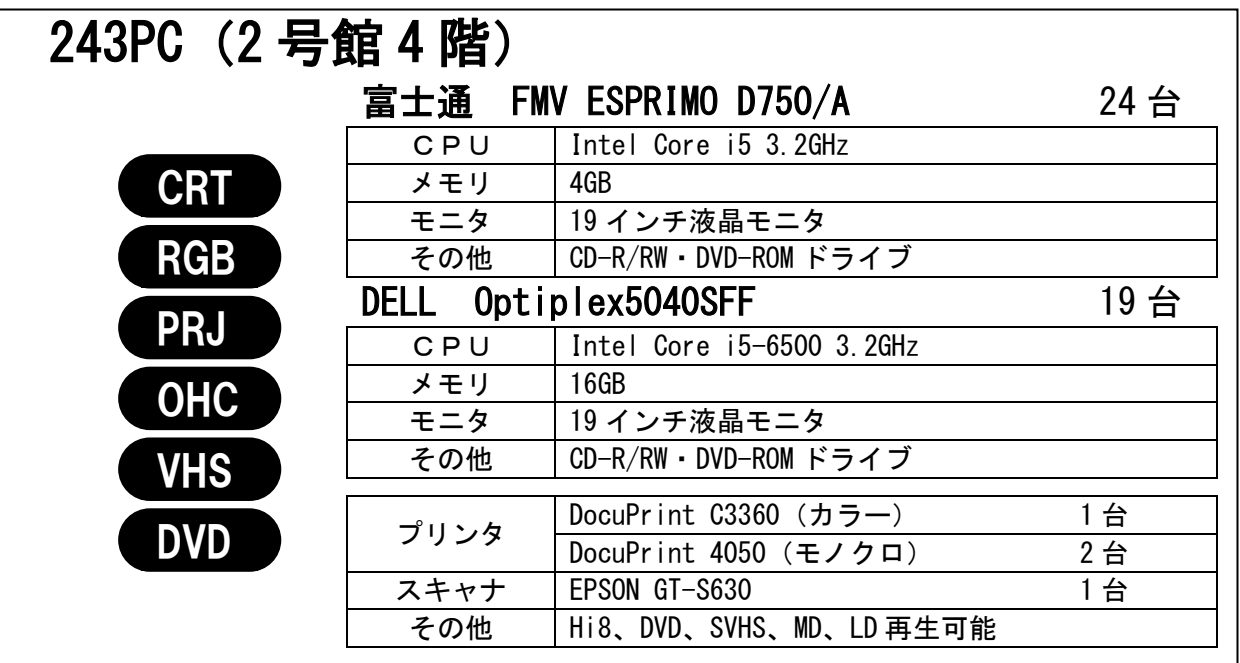

# 254PC(2 号館 5 階) 富士通 FMV ESPRIMO D5280 30 台 CPU Intel Pentium Dual Core 2.00GHz メモリ 4GB モニタ 19 インチ液晶モニタ その他 CD-R/RW・DVD-R/RW ドライブ

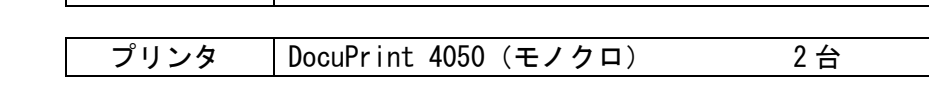

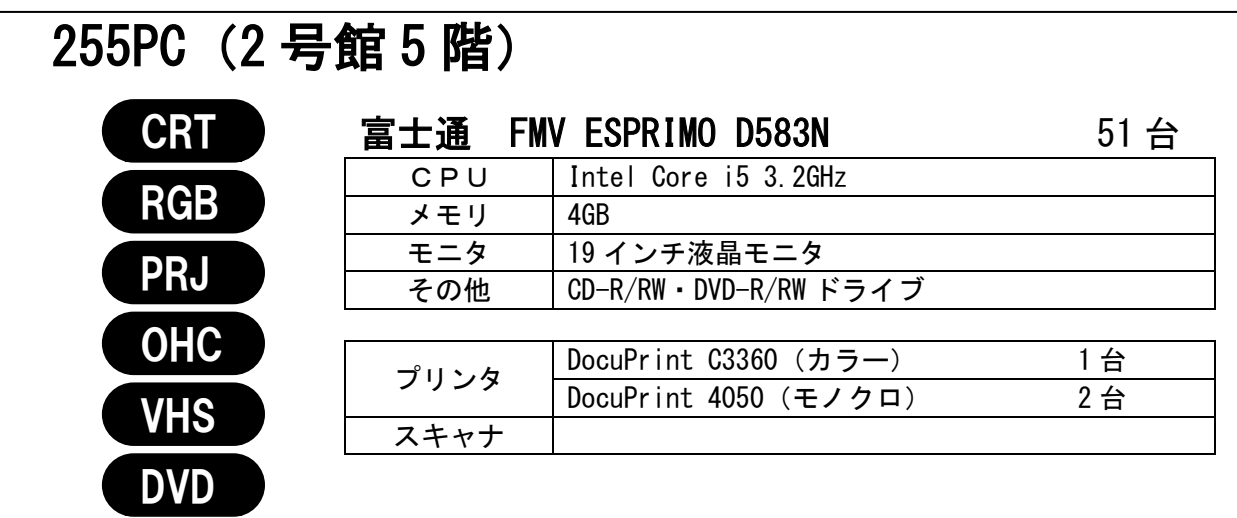

#### 256PC(2 号館 5 階) 富士通 FMV ESPRIMO D552/K  $41 \Leftrightarrow$ CPU Intel Celeron G1840 2.80GHz メモリ 4GB モニタ 19 インチ液晶モニタ その他 CD-R/RW・DVD-R/RW ドライブ プリンタ DocuPrint C3360 (カラー) 1台<br>Brother HL-L2375DW (モノクロ) 2台 Brother HL-L2375DW (モノクロ) スキャナ EPSON GT-S630 1台 **CRT** VHS **PRJ** OHC RGB

DVD

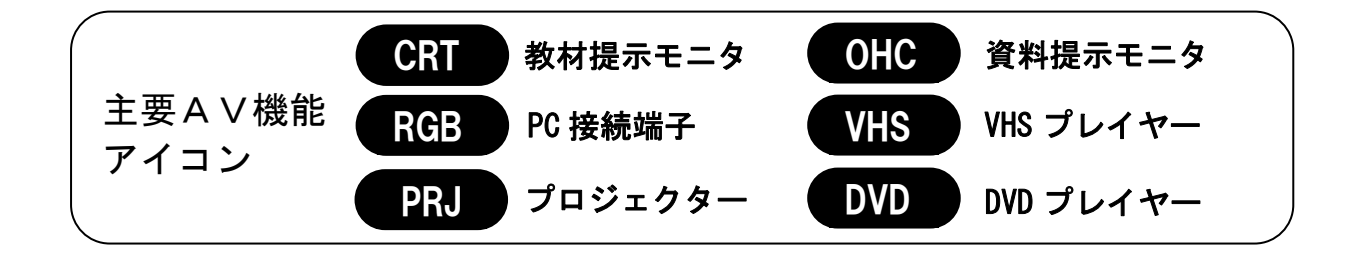

#### 付録 3 PC 講義室インストールソフトウェア詳細

# 付録 3 PC 講義室インストールソフトウェア詳細

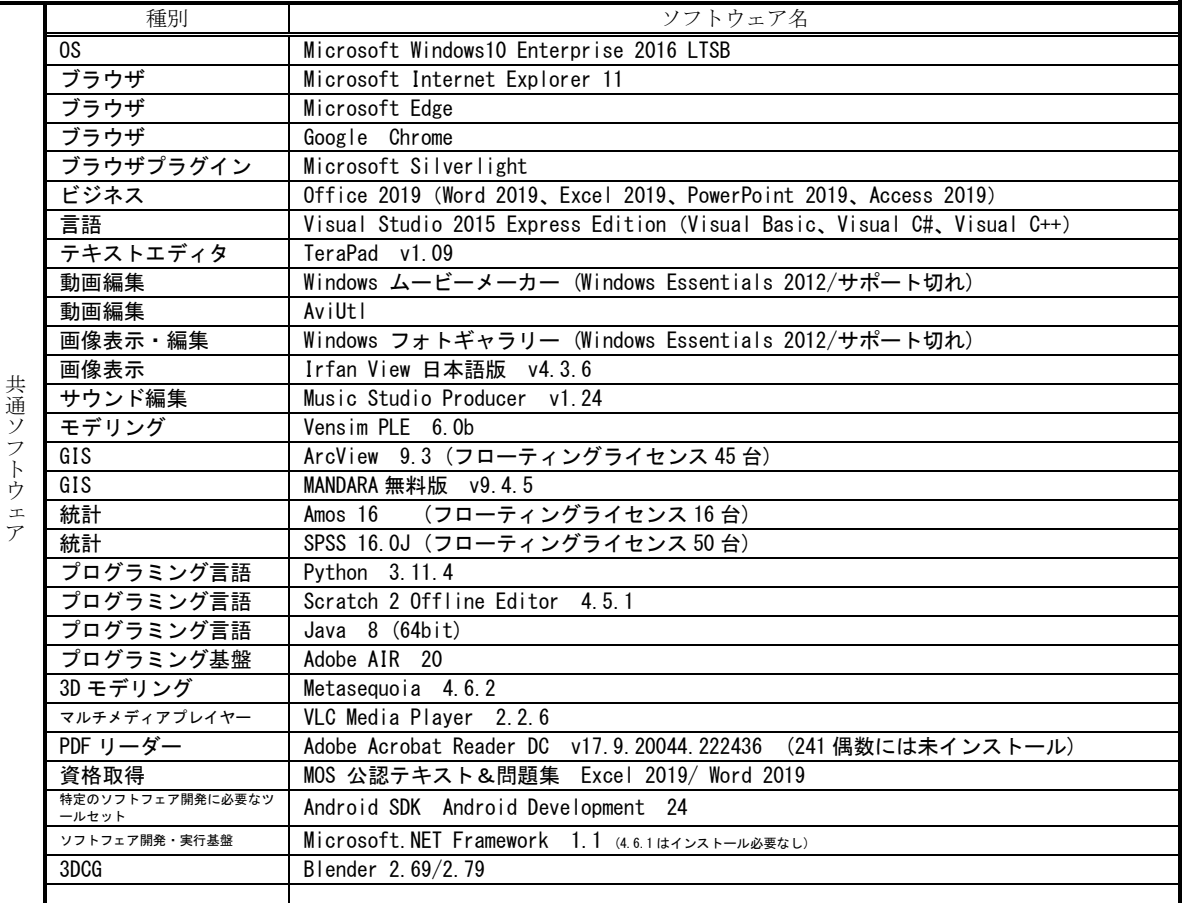

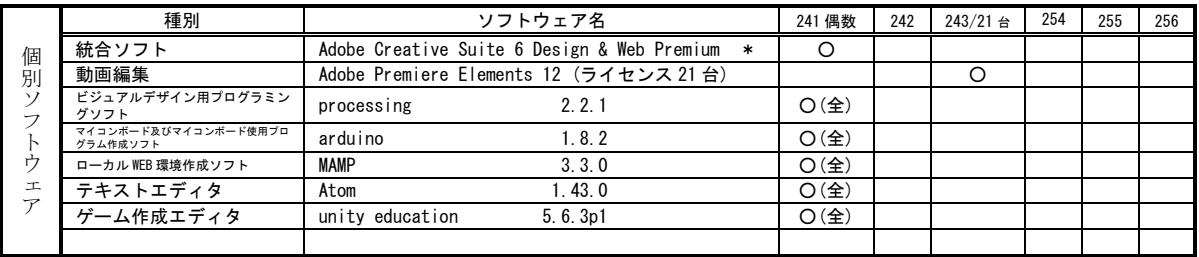

#### <241PC 講義室 統合ソフト詳細>

・Creative Suite 6 Design & Web Premium (ライセンス 21 台) Photoshop CS6 Extended Illustrator CS6 InDesign CS6 Dreamweaver CS6 Flash Professional CS6 Fireworks CS6 Acrobat X Pro Bridge CS6 Extension Manager CS6 ExtendScript Toolkit CS6

【APPENDIX Ⅰ】

# 情報センター関連規程集 目次

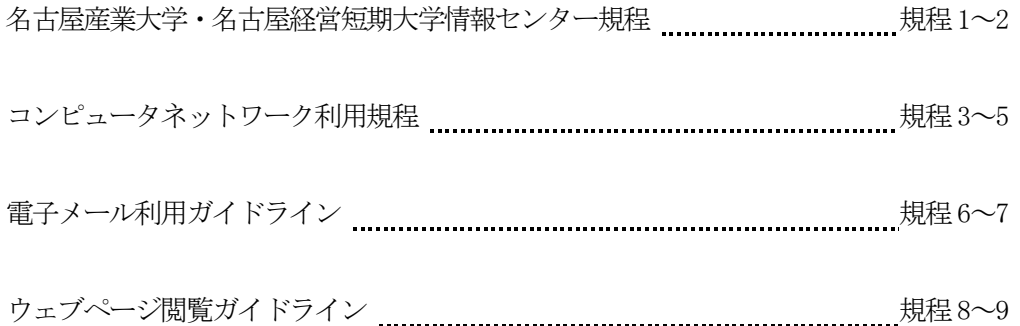

#### 名古屋産業大学・名古屋経営短期大学情報センター規程

(設置)

第1 条 名古屋産業大学・名古屋経営短期大学(以下「両大学」という)の共同利用施設として情報センター を置く。

(目的)

第2 条 情報センターは、両大学の情報処理教育の環境整備と教育支援並びに学内ネットワークの管理・運用 に関する業務を行なう。

(業務)

- 第3 条 情報センターは、前項の目的を達成するために次の業務を行なう。
	- (1)情報処理教育の環境整備と教育支援に関すること。
	- (2)設置されている機器及びソフトウェアの維持、管理及び運用に関すること。
	- (3)学内ネットワークの維持、管理及び運用に関すること。
	- (4)情報センター管理設備に関する予算の編成と執行に関すること。
	- (5)情報センター運営委員会の事務に関すること。
	- (6)情報センター運営上必要とされる事務処理全般に関すること。

(組織)

- 第4条 情報センターに次の人員を置く。
	- (1)情報センター長
	- (2)ネットワーク管理者
	- (3)情報センター職員

(情報センター長)

- 第5 条 情報センター長は、専任教員の中から両大学の学長の推挙により理事長が任命する。
	- 2.情報センター長は、情報センターを代表してその業務を統括する。
	- 3.情報センター長の任期は2年とする。ただし再任を妨げない。

(ネットワーク管理者)

- 第6条 ネットワーク管理者は、両大学の専任教員の中から各1名を情報センター長が任命する。
	- 2.ネットワーク管理者の任期は 2 年とする。ただし再任を妨げない。
	- 3.ネットワーク管理者は、学内ネットワークの維持、管理及び運用に関する業務を統括する。

(センター職員)

- 第7 条 情報センター職員は、両大学事務員等をもってあて、情報センター長の命により、第 3 条に 定める業務に当たる。
	- 2.情報センター職員の服務に関する管理は、前項の定めにかかわらず事務局長が行う。

(情報センター運営委員会)

- 第8 条 第3 条に定める業務に関する事項を審議する機関として、情報センター運営委員会を設置する。
	- 2.情報センター運営委員長は情報センター長が兼任する。
	- 3.情報センター運営委員会は以下に定める委員から構成する。
		- (1)情報センター長
		- (2) 両大学から選出されたネットワーク管理者 各1名
		- (3) 両大学から選出された専任教員 各 2名
		- (4)情報センター運営委員長が必要に応じて委嘱した者 若干名
	- 4.情報センター運営委員の任期は 2 年とする。ただし再任を妨げない。
	- 5.情報センター運営委員会は情報センター運営委員長が召集し、会の議事・運営にあたる。
	- 6.情報センター運営委員長は、必要に応じて委員以外のものに出席を求め、その意見を求めることが できる。

(利用規程)

第9 条 情報センター利用に関し、「コンピュータネットワーク利用規程」を別途定める。

(障害発生時における対応)

第10 条 情報センター管理機器において障害が発生した際には、別途定める「情報センター危機管理マニュア ル」に則り対応を行う。

(雑則)

第11 条 この規程に定めるもののほか、情報センター運営に関し必要な事項は、情報センター運営委員会の議 を経て別に定める。

(改廃)

- 第12 条 この規程の改廃は、理事長の承認を得て行う。
- 附則 この規程は、平成 12 年 4 月 1 日から施行する。
- 附則 この規程は、平成 13 年 4 月 1 日から施行する。
- 附則 この規程は、平成 16 年 4 月 1 日から施行する。(情報センター長任命権者の変更に伴う改正)
- 附則 この規程は、平成 28 年 4 月 1 日から施行する。

## コンピュータネットワーク利用規程

(目的)

第1 条 本規程は、名古屋産業大学・名古屋経営短期大学(以下「両大学」という)情報センターの管理下に ある両大学のネットワーク(以下「学内ネットワーク」という)設備及び241・242・243・254・255・ 256 の各PC 講義室(以下「PC 講義室」という)の円滑な運用とモラル維持及びセキュリティの向上 を目的とする。

(利用の目的)

第2 条 学内ネットワークおよび PC 講義室は、両大学における教育・研究及びその支援、学生の課外学 習・課外活動、両大学の管理・運営、その他両大学の情報化の向上のために利用されなければな らない。

(利用資格)

- 第3 条 学内ネットワークおよびPC 講義室の利用資格者は次の通りとする。
	- (1)両大学の教職員
	- (2) 両大学の学生
	- (3)その他情報センター長が認めた者
	- 2.前項に規定するもののほか、無線での学内ネットワークの利用資格者は次の通りとする。
		- (1)FREESPOT 協議会の認証を受けた者

(PC 講義室の利用日)

- 第4 条 PC 講義室を利用できる日は、次の各号に掲げる日を除く日とする。
	- (1)日曜日
	- (2)国民の祝日に関する法律で規定する休日
	- (3) 両大学が定める休業日
	- (4)情報センターが環境整備等を行なう日
	- 2.前項に規定するもののほか、情報センター長は必要に応じて利用日を変更することができる。

(PC 講義室の利用時間)

- 第5条 PC 講義室の利用時間は、別表に定める通りとする。ただし情報センター長は必要に応じてこれ を変更することができる。
	- 2.PC 講義室の利用については、時間割に記載されている授業科目を最優先とする。
	- 3.前項の時間帯以外の使用は、指導教員の責任において認める。この場合、指導教員が、 PC 講義 室使用後の電源切断、消灯、施錠連絡まで責任を負うこと。

(利用者の責任)

第6 条 学内ネットワークおよび PC 講義室の利用にあたり、利用者は次の各号に関して責任を負わねばなら

#### ない。

- (1)利用者が学内ネットワーク上で行なう通信の内容
- (2)利用者が学内ネットワークを利用することにより生じた損害・障害
- (3)利用者が学内ネットワークで提供するサービス及びその情報
- (4) 利用者個人に属する資源の内容についての保全
- (5)利用者の故意または重大な過失により、PC 講義室の設備に障害が生じた場合は、利用者はそ の損害の賠償を求められることがある。
- (ホームフォルダに関する制限)
- 第7条 利用者が各自に割り当てられたサーバ上の領域(「ホームフォルダ」)を利用する場合、原則として情 報センター運営委員会で定められた容量を超えてはならない。

(学外ネットワーク等の利用規程の遵守)

第8条 学内ネットワークに接続する外部ネットワーク (以下「学外ネットワーク」という)との通信または 両大学以外の共同利用施設等を利用する場合は、接続先のネットワーク、共同利用施設等の利用規程、 及び接続するために経由するネットワークの利用規程等を遵守しなければならない。

(障害発生時における措置)

- 第9条 利用者は、ネットワークおよび PC 講義室の設備に障害が生じた場合又は障害を事前に発見し た場合は、直ちに情報センター職員に届け出なければならない。
	- 2.利用者の故意又は重大な過失により PC 講義室の設備に障害が生じた場合は、利用者はその損害 を賠償しなければならない。
	- 3.障害発生時において、情報センター職員は別途定める「情報センター危機管理マニュアル」に則り 障害対応にあたるものとする。

(禁止事項)

- 第10 条 学内ネットワーク利用者は、次の各号の行為を行なってはならない。
	- (1)学内ネットワークおよびPC 講義室の設備に対して各種設定や分解・改造を試みる行為
	- (2)PC 講義室に設置されている設備の無断持ち出し。
	- (3)PC 講義室内での飲食および喫煙
	- (4)ネットワーク上で有償提供されるサービスを享受する行為。但し、両大学で利用するため の教材用コンテンツに関するサービスを除く
	- (5) 私的収益を得ることを目的とした学内ネットワークおよび PC 講義室設備の利用
	- (6)第三者に対する誹謗、中傷及び第三者のプライバシー侵害など人権を侵害する行為
	- (7)第三者の著作権及び特許権、意匠権、商標権などの知的財産権を侵害する行為
	- (8)第三者に損害または不利益を与える行為
	- (9)許可されていないネットワークや情報資源に不法にアクセスする行為、入手する行為及び 破壊する行為
	- (10) 学外ネットワークなどから大規模なファイルを転送することを目的とした行為
	- (11) 情報資源の破壊又はネットワークへの不法侵入等を目的としたプログラムを作成、利用も しくは配布する行為
	- (12) 学内ネットワーク及びこれに接続する他のネットワークの正常な維持及び運営を妨げる行 為
	- (13) 他人へのアカウント譲渡および貸借、アカウント・パスワードの他人への開陳
	- (14) 他の他公序良俗に反する行為

(雑則)

第11 条 学内ネットワークの利用及び PC 講義室の利用に関し必要な事項は、情報センター運営委員会におい て定める。

(調査、処罰)

- 第12条 情報センター長は第7条から第10条に反する行為が発生又は発生する恐れがある場合これを調 査できる。
	- 2.情報センター長は前項の調査の結果、第 7 条から第 10 条のいずれかに反する行為が認められた 場合、情報センター運営委員会の議を経て利用者の利用資格を剥奪、停止又はその他の処分を科 する。

(改廃)

- 第13 条 この規程の改廃は、理事長の承認を得て行う。
- 附則 この規程は、平成28 年4 月1 日から適用する。 なお、これに伴いPC 講義室利用規定とネットワーク利用規程を廃止する。
- 附則 この規程は、平成30 年4 月19 日から適用する。
- 附則 この規程は、令和元年12 月13 日から適用する。

別表(第5条関係)

利用時間

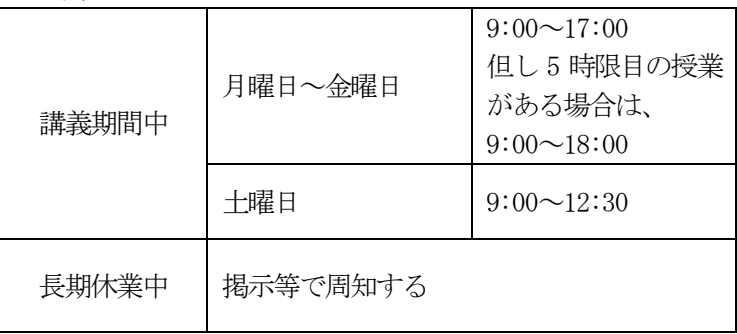

# 電子メール利用ガイドライン

## 「電子メールの利用は『自己責任』で」

## i.読みやすいメールを心がける -文書構成について-

- 1. 特殊な文字を使用しない
	- [半角カナ]:

インターネット上で半角カナ(JIS X 0201)の使用は認められていません。必ず「全角」の カタカナを使うようにしましょう。

[機種依存文字]:

「①」や「<sup></sup>"」のような記号文字は「機種依存文字」と呼ばれ、相手のコンピュータの種類に よっては、表示されない場合があります。また、一般にアルファベット、数字は「半角」で表記 することが好まれます。

2. 用件をわかりやすく

「要点を先に書く」「箇条書にまとめる」といった工夫をし、相手が読む気になるような、一目 で用件がわかるような書き方をしましょう。

3. 適切な改行、段落を使う

見やすいレイアウトにするためには、1 行を 35 文字程度で改行しましょう。また、意味が取り やすく、読みやすい文章にするためには、段落は6~7行程度で適切な段落分けをするように心 がけましょう。

4. 相手の気持ちを考える

電子メールは文字だけのコミュニケーションなので、些細なことから大きな誤解を招く場合があ ります。基本的には「自分がされて嫌なことはしない」ようにし、また問題が発生した場合も寛容 な態度で対処しましょう。実際の社会でのマナーを適用する、きちんとした文章を書く、他人のプ ライバシーを尊重する、相手の事情を考える、などの点を常に気をつけてください。

## ii.ネットワークに関わる注意

1. 知らない人からのメール、添付ファイルは開かない

出所の怪しい添付ファイルにはコンピュータウィルスが潜んでいる可能性があります。知らない 人からのメールは開かずに削除してください。

また、知人からのものでも添付ファイルの取り扱いは厳重に注意してください。

2. チェーンメールを助長しない

チェーンメールとは、複数の人に転送を要求するメール一般の総称で、「不幸の手紙」、「幸福の手 紙」のようなものです。多くの人が迷惑に感じるチェーンメールのほとんどはデマ的内容であり、 たとえ崇高な目的が謳われていたとしても、存在自体が容認されるものではありません。決して助 長することのないよう心がけてください。

3. メールチェックはこまめに

メールは、メールサーバに蓄積されていきます。蓄積過多になった場合、サーバの性能低下を引 き起こし他の利用者に迷惑がかかる場合があります。少なくとも週に一度以上はメールをチェック してください。

4. メールを過信しない

電子メールは、配送が非常に遅れることや、送信先に届かない場合があります。それを踏まえて、 重要な伝達には他の方法を併用するなど、TPO を考慮し、最適な方法を選びましょう。

# ウェブページ閲覧ガイドライン

## 「ウェブページ閲覧は『自己責任』で」

## i.利用説明を受けること

「PC 講義室利用説明会(新入生対象)」に出席していない方は情報センターにて講習を受けてく ださい。

## ii.やってはいけない事柄

1. ソフトウェア類のダウンロードはしないこと

ソフトウェアや巨大なデータなどのダウンロードは原則的に禁止です。授業、研究などで必要 な場合は、担当教員に相談してください。

2. 個人情報を入力しないこと

アンケート、チャット、掲示板、メーリングリスト、友達募集などのサービスを利用した場合、 氏名、住所、電話番号、メールアドレス等の個人情報を安易に他者に知られるようなことをしない でください。ほんの些細な情報から個人が特定され、悪用されたりストーカーの被害にあったり します。また当然他人の個人情報を公開するようなこともしてはいけません。 就職活動等で必要な場合は、情報処理科目の担当教員に相談してください。

3. 有償サービスを利用しないこと

学内ネットワークを用いて、有償のサービスを利用しないでください。また、オークションやオ ンラインショッピング等金銭、物品の授受が伴う行為も行なわないようにしてください。

4. 規約を遵守すること

学外の掲示板等の書き込みサービスなどに規約などが存在する場合は、そのサービス提供元の 規約などをよく読み、規約を遵守してください。

5. 公序良俗に反する行為はしないこと

他人が不快になるような行為、著作権等の知的所有権を侵害する行為、その他各種法律に違反 するような行為などは決して行なわないようにしてください。

## iii.注意する事柄

1. データ保存時は外部記憶装置(USB メモリ等)を利用すること

ウェブページの情報や画像を保存することができます。その場合は、外部記憶装置に保存する ようにしてください。

2. 異なった価値観による情報の存在を認めること

世の中には様々な価値観を持つ人々が、各自の主張に基づいた意見を発信しています。 その事実は冷静に受け止め、「違った考えの人々」の存在を認めましょう。異文化体験の場と考 えて、寛容かつ慎重に対処してください。

また、入手できる情報の信憑性も様々ですので、各自で判断した上で鵜呑みにすることのないよ うに心がけましょう。

3. 悪意のあるサイトには近づかない

インターネット上には、アクセスするだけでコンピュータがフリーズしたり、パスワードを盗 まれたりするようなウェブページも存在します。また、コンピュータに致命的な被害を与えるウ ィルスなどがおかれていたりもします。そのようなウェブページには注意して、決して近づかな いようにしてください。

# ~こんな時はどうしたら?~

- Q1 パスワードを忘れた!!
	- A1 学生証を持参して、情報センター事務室(2号館5階)前にある「パスワード再発行 申請書」を記入し、情報センター事務室ヘルプデスク窓口までお越しください。

#### Q2 パスワードの変更をしたい!!

A2 1) ID・パスワードを入力してログインしたら、[Ctrl]+[Alt]+[Delete]で以下の画面 を表示する。

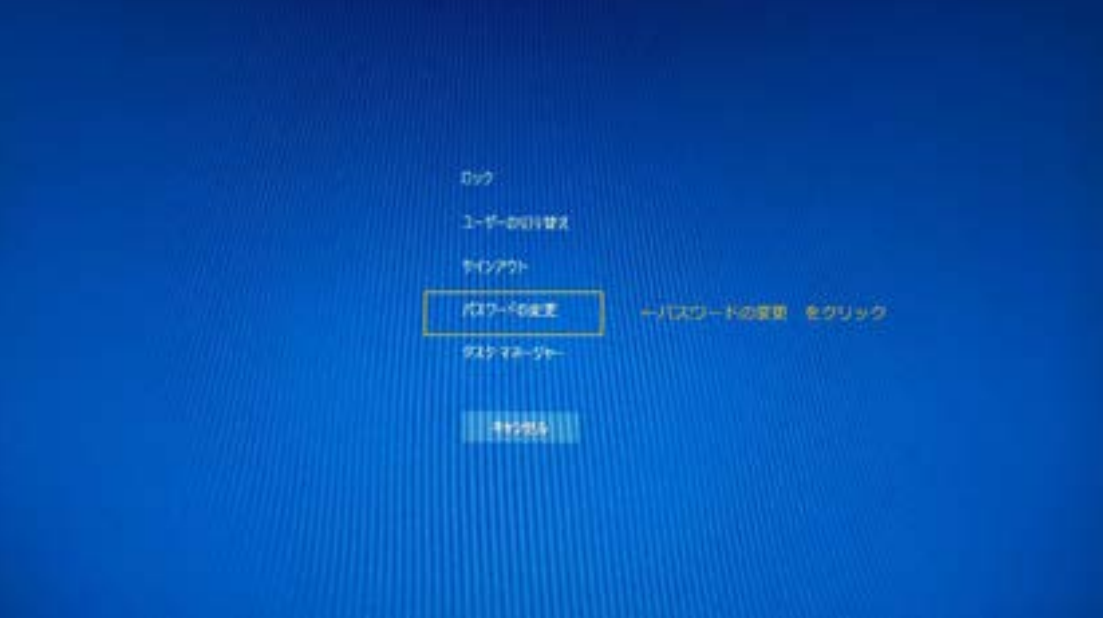

 2)上の画面の下から 2 つ目の「パスワードの変更(C)...」をクリックすると、下の画 面が表示され、[古いパスワード][新しいパスワード][パスワードの確認入力]に入 力して、右下の[→]をクリックで終了。

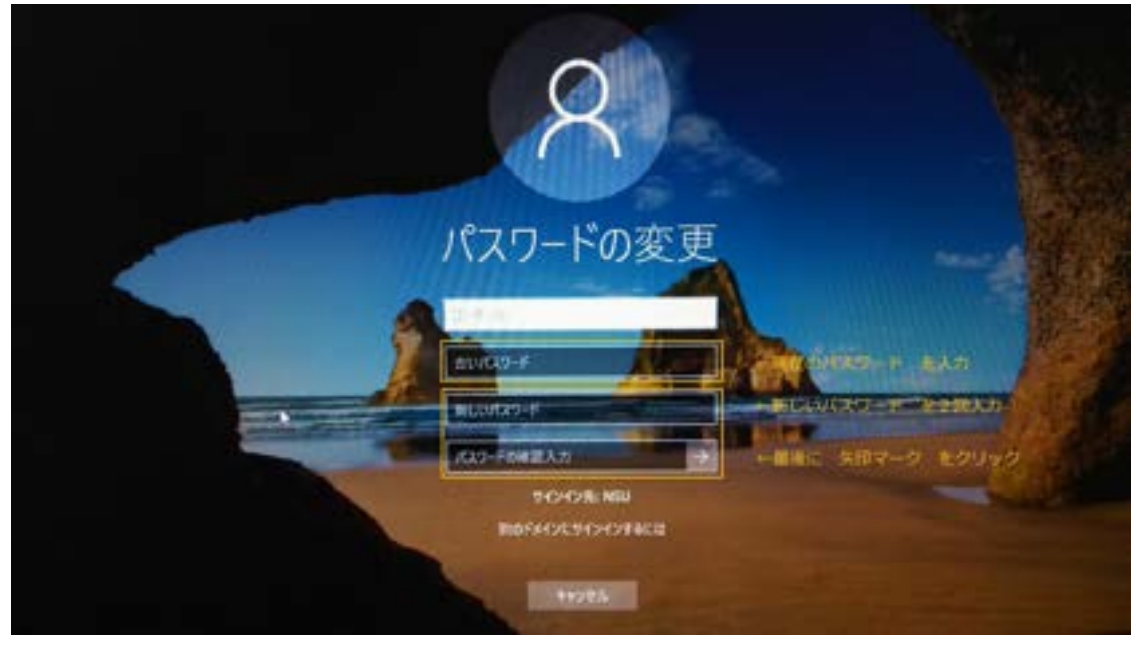

 <注意>電子メール(Outlook Web App)にパスワードが反映されるまでに、最長 3 時 間かかる可能性があります。

#### Q3 Windows/メールにログインできない!!

- A3 1) ユーザ名、パスワードが間違っていませんか?
	- 2)大文字と小文字を間違えていませんか?[CapsLock]は有効になっていませんか? [NumLock]は有効になっていますか?
	- 3)他教室で PC を使用し、その PC の電源は切りましたか? (使用した PC の電源を切らないと別の PC は使用できません)
	- 4)解決不可能な場合は、学生証を持参して情報センター事務室(2 号館 5 階)へ ルプデスク窓口までお問い合わせください。

#### Q4 PC 講義室のパソコンが動かない、動作がおかしい!!

A4 情報センター事務室(2 号館 5 階)ヘルプデスク窓口までご連絡ください。

#### Q5 プリンタが紙詰まりを起こした!!

A5 情報センター事務室(2 号館 5 階)ヘルプデスク窓口までご連絡ください。

#### Q6 ファイルが保存できない

A6 1)そこがホームフォルダ(H:ドライブ)なら、容量制限(1GB)をオーバーしてい ませんか?

⇒P2「1.4.1 ネットワークドライブ ホームフォルダ使用容量の調べ方」参照

2)解決できない場合は、学生証を持参の上、情報センター事務室(2号館5階)ヘルプ デスク窓口までご連絡ください。

#### Q7 メールが届かない、送れない

- A7 1) メールアドレスは間違っていませんか?
	- 2) メールボックスの容量 (25GB) をオーバーしていませんか?
	- 3)解決しない場合は、学生証を持参の上、情報センター事務室(2号館5階)へルプ デスク窓口までご連絡ください。

#### 情報センター利用の手引き ~2022 年度版~ Ver. 1.0

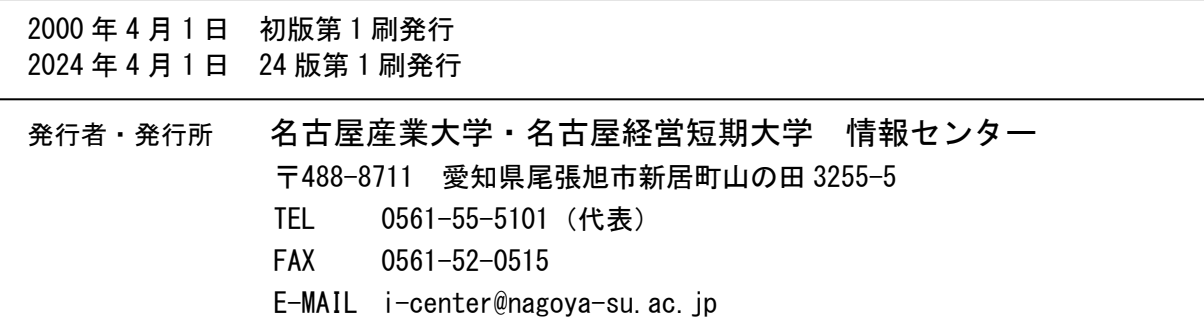

*2024 i-CENTER , Printed in Japan*

■本書中に掲載した会社名、ソフト名、システム名、CPU などは一般に各社の商標又は登録商標です。文中にての TM、(R) マークは明記しておりません。<br>■単なる誤字・脱字につきましては、版番号を更新することなく訂正させていただきますので、予めご了承ください。